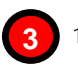

**3** 1. Click on the Add button to expand your WDS.

#### On the **Add WDS Link** screen that shows:

- 2. Fill up the **Partner Address** field with the MAC address of the device to include in your WDS, using the format xx-xx-xx-xx-xx-xx or xx:xx:xx:xx:xx:xx or a mix of : and -, and where x can take any hexadecimal value 0-9 or a-f.
- 3. Use the **Status** option to control whether you want to **Enable** this particular WDS link or to **Disable** it.

To illustrate, we chose to add a WDS link with partner address **56: aa-0d: e4-f5: 12** and to enable it.

4. Click on the **Apply** button.

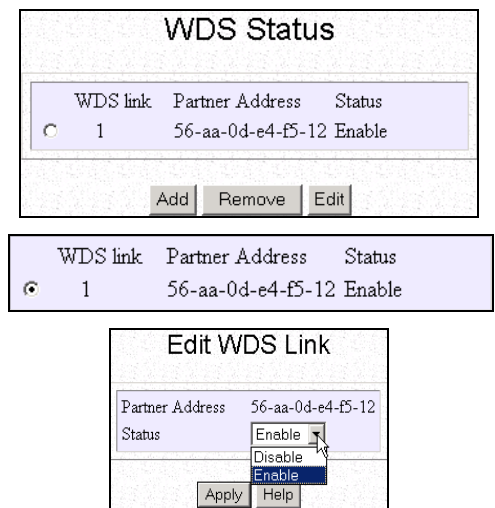

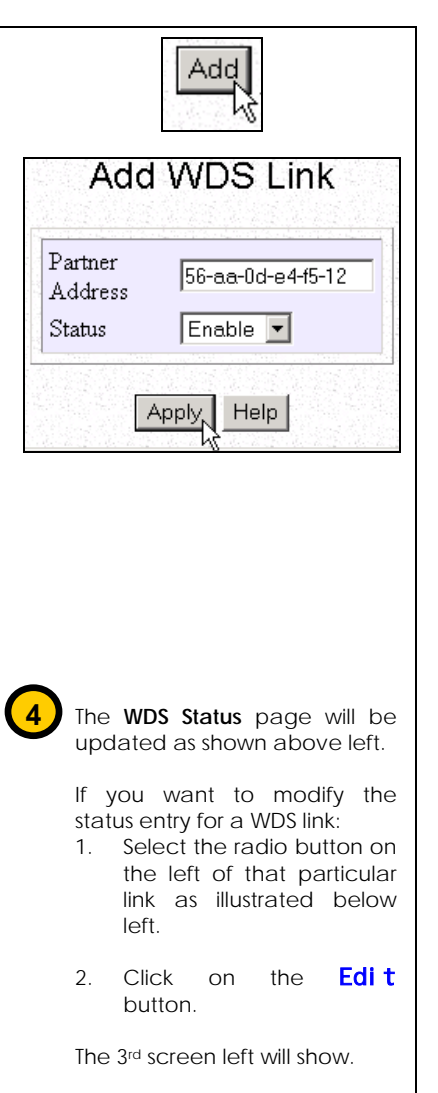

3. Click on the **Apply** button for the change you made to take effect.

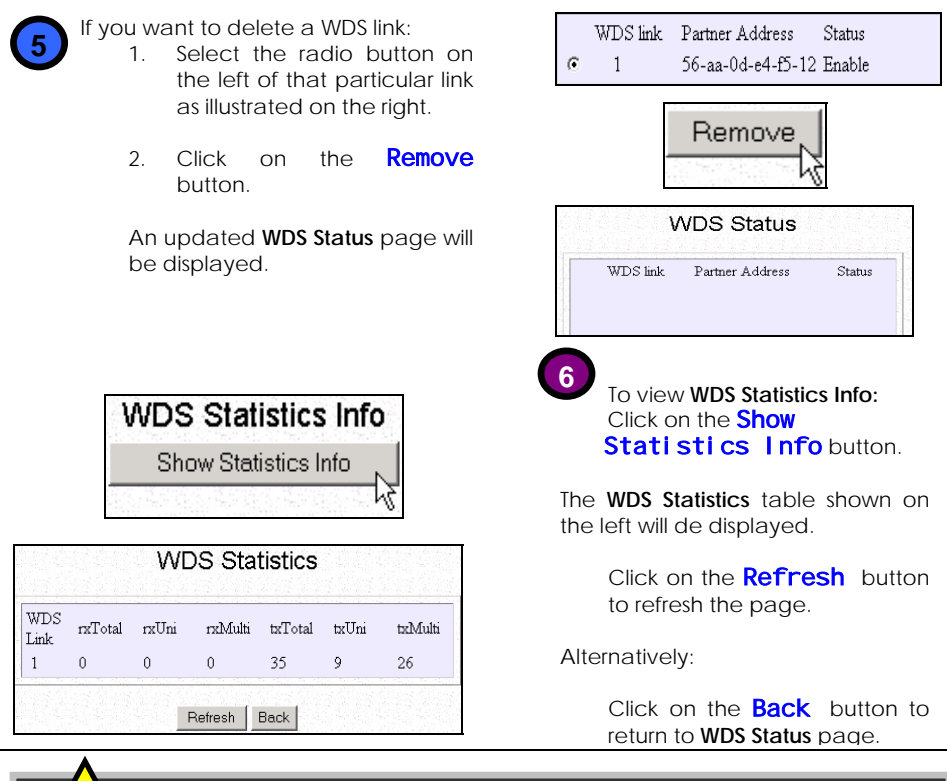

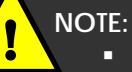

- If the WDS-enabled access points are required to support too many operational wireless clients, you may find end-to-end throughput to be low (depending on the applications).
- **End-to-end latency may become an issue in a long** WDS chain configuration.
- In the **WDS Setup:**
	- o If **WDS Global Control** is Disabled, every WDS link will be closed regardless of its status.
	- o When **WDS Global Control** is set to Enabled, the status of every WDS link that you want to include still needs to be individually Enabled.

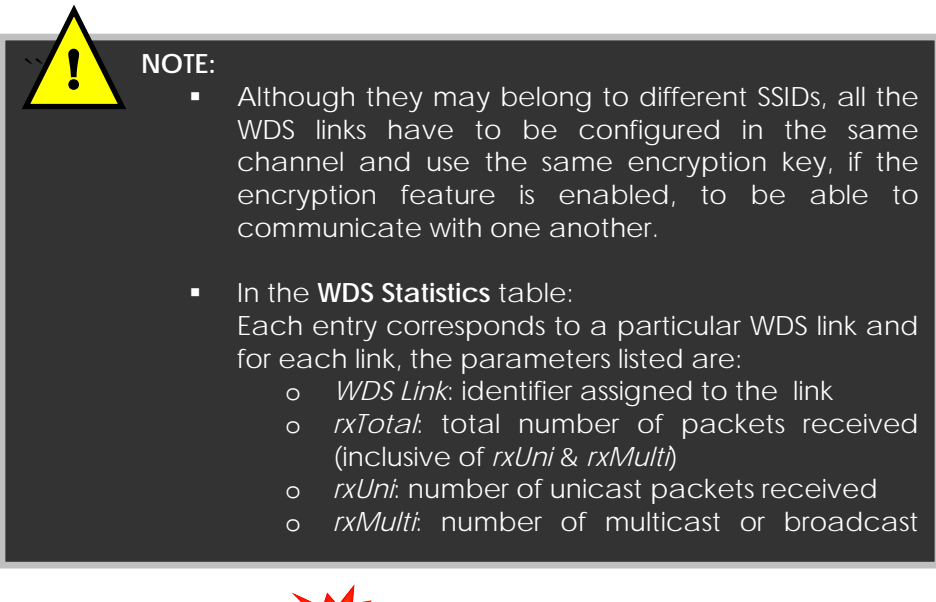

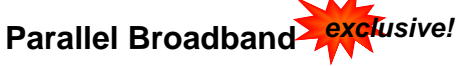

The NetPassage WPE54G is equipped with Compex's exclusive **Parallel Broadband** technology which not only implies scalable Internet bandwidth but also highlights Load Balancing and Fail-Over Redundancy features.

### Load balancing

A network built around multiple WPE54G's arranged in cascade and running under Parallel Broadband enables you to maintain a balance on the Internet traffic generated by your private network over multiple broadband connections, thus achieving the effect of aggregated bandwidth!

### Fail-Over Redundancy

In case one of your broadband connections should fail, the WPE54G in cascade will automatically switch over to the operational broadband channels so that your network is not disrupted.

### Ease of implementation

The Parallel Broadband implementation allows each WPE54G unit in the network to connect to its individual broadband Internet service account. There is no restriction to the type of broadband Internet account that a WPE54G can connect to (whether Cable or ADSL). Indeed, your network may run with one WPE54G on Cable Internet, while the other WPE54Gs connect to ADSL.

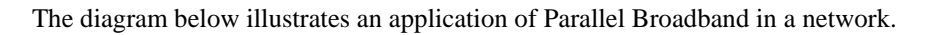

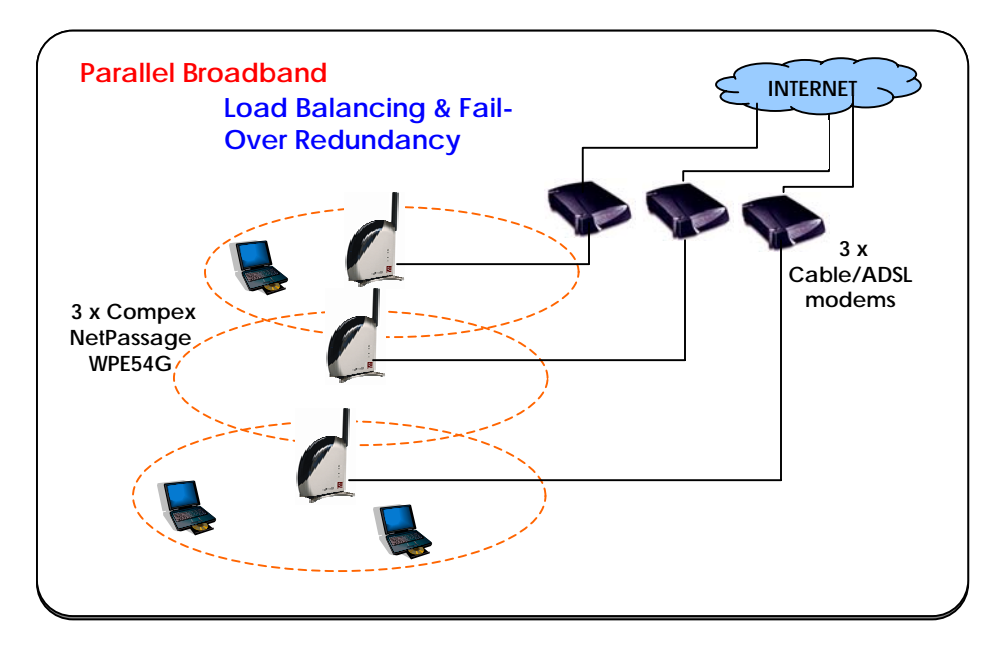

To learn more about Parallel Broadband, please read the whitepaper at [www.cpx.com](http://www.cpx.com/) or [www.compex.com.sg](http://www.compex.com.sg/).

The next steps will show you how to enable Parallel Broadband in your network:

To begin with, for every WPE54G in your network, ensure that:

- It is properly configured to connect to its specific broadband Internet account.
- It is connected to an unused Ethernet port in the network.
- It is running Compex's Wireless Distribution System (WDS) feature, which can be enabled via the web-based configuration as illustrated in the previous section.
- It is correctly configured with the Parallel Broadband option as shown below.

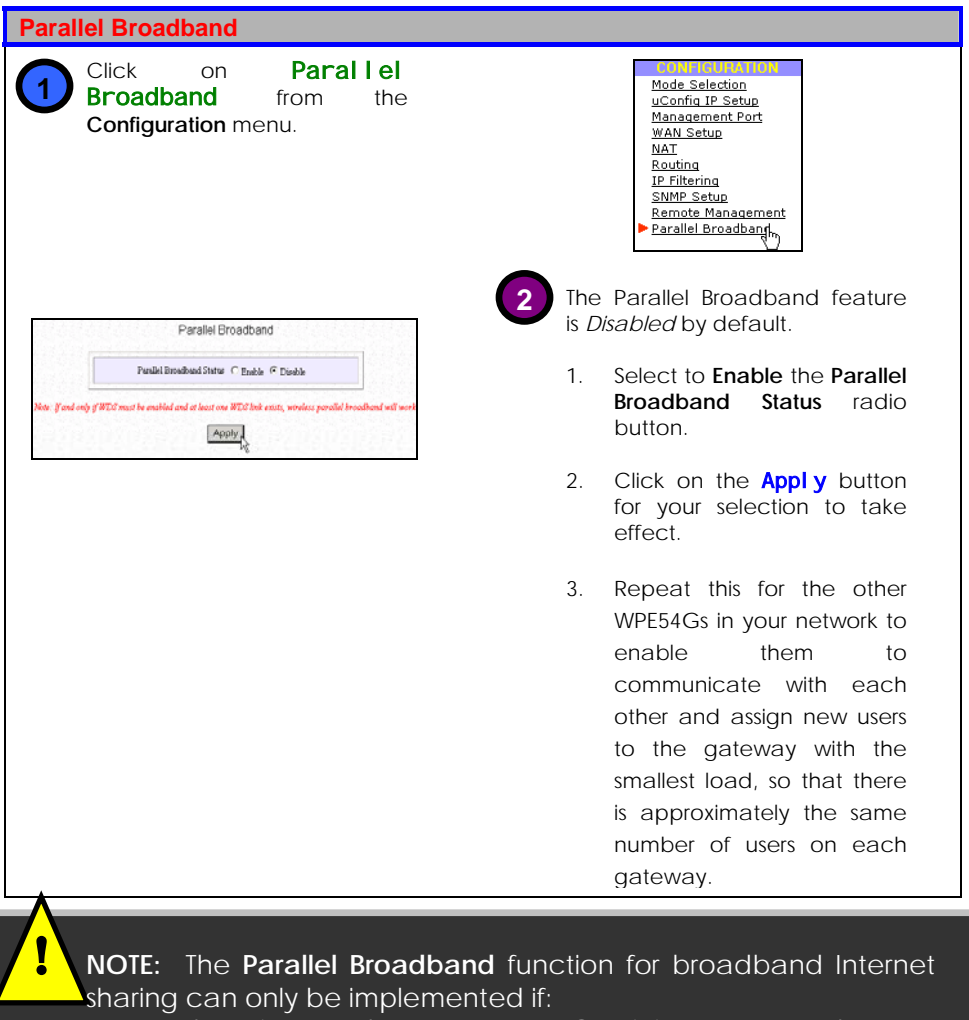

- There is more than one WPE54G unit in your network
- Each WPE54G unit in the network is running the Wireless Distributed System (WDS) feature.

## **Wireless Setup – The Wireless Pseudo VLAN**

Wireless Pseudo VLAN featured on the WPE54G acts by segregating a single wireless LAN into multiple virtual LANs so that communication is possible only among wireless clients within the same VLAN. The WPE54G enables you to create virtual LANs containing either a single user, and referred to as *Wireless Pseudo VLAN Per Node*, or a group of users, termed as *Wireless Pseudo VLAN Per Group* 

### Wireless Pseudo VLAN Per Node

When implemented, this mode isolates each wireless client into its own pseudo VLAN. Wireless clients can therefore access resources on the wired network but are unable to see each other or access each other's data. This is illustrated in the following diagram.

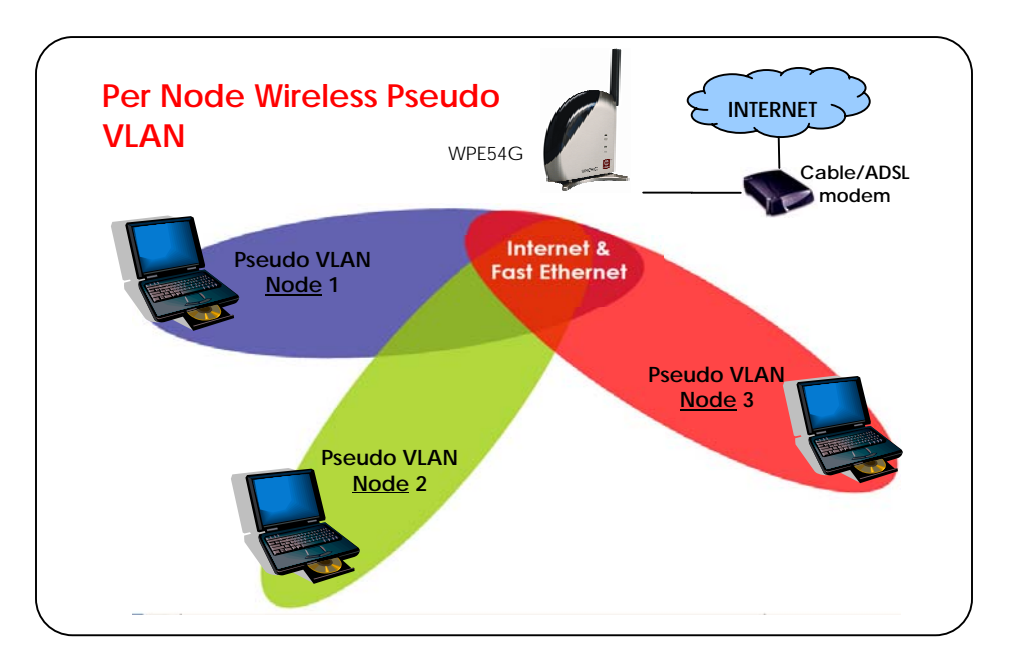

The following steps demonstrate how to set up the *Wireless Pseudo VLAN per Node* mode.

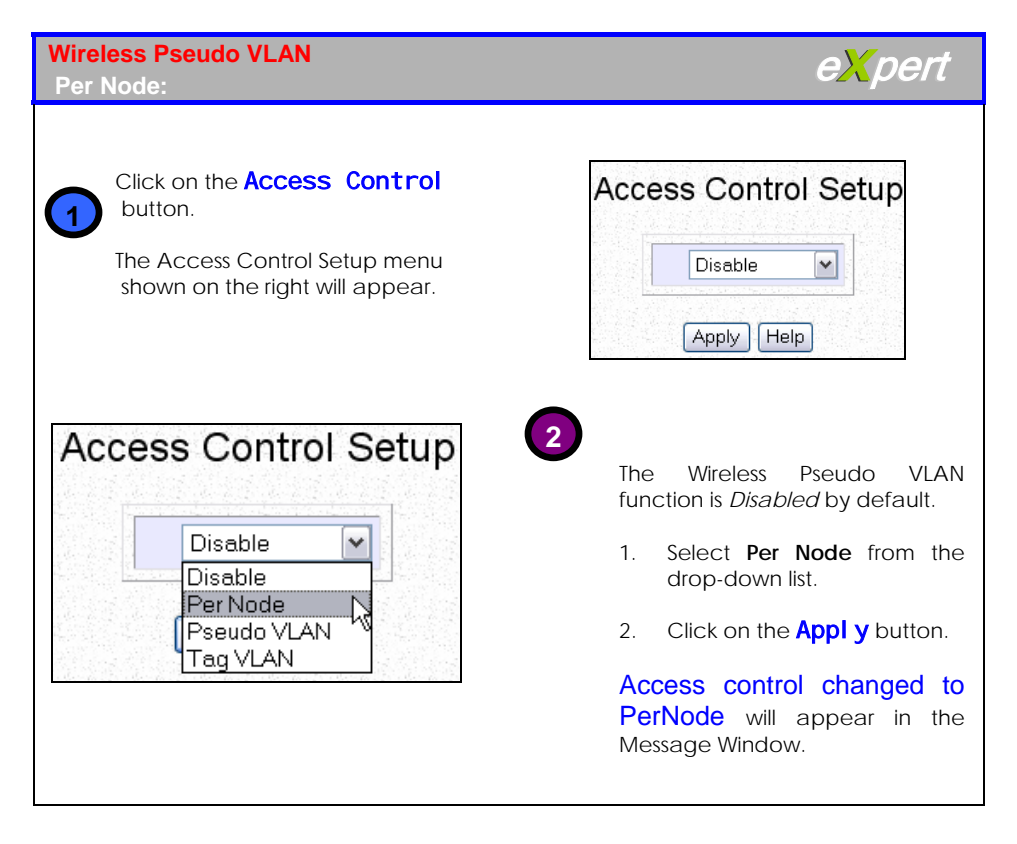

### Wireless Pseudo VLAN Per Group

The WPE54G can configure up to four 'groups' of wireless clients identified by their MAC address. Whenever a wireless client requests network access, the WPE54G will first verify whether its MAC address is present in any of the Pseudo VLAN groups. If it is, the WPE54G will grant the client access to all the wired system resources and to all other wireless clients belonging to the same Pseudo VLAN group only.

The diagram depicts an example of a pseudo VLAN per group.

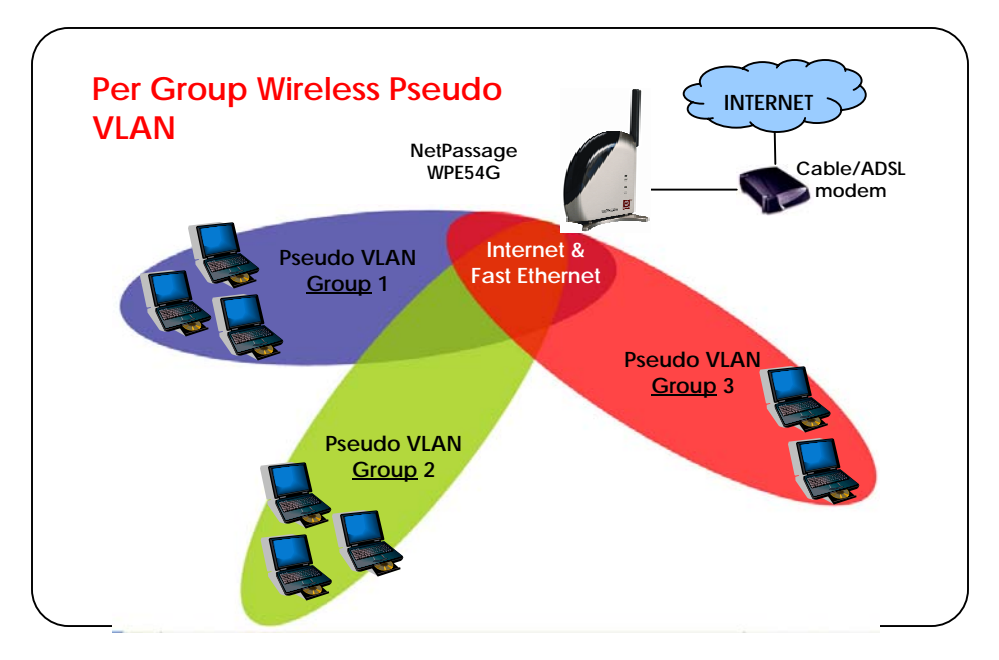

The following steps demonstrate how to set up the *Wireless Pseudo VLAN per Group* mode.

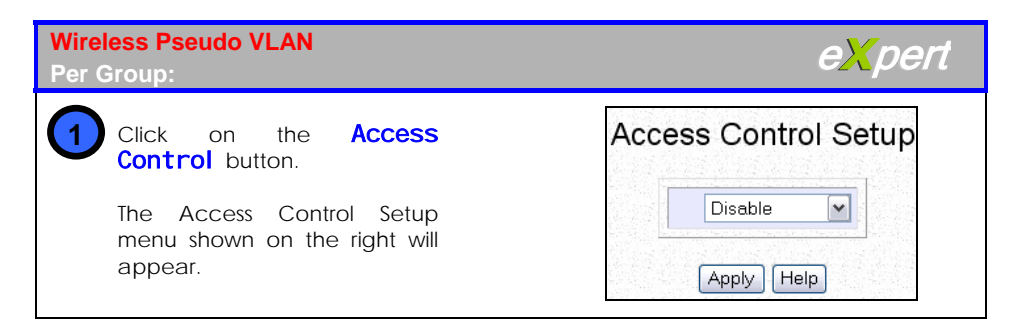

#### **Access Control Setup** Per Node  $\checkmark$ **Disable** Per Node Pseudo VLAN Taq VLAN

The **MAC Address List** enables you to manage specific VLAN groups by adding or deleting clients through their MAC

Click on the **Add** button.

address.

**3**

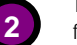

The Wireless Pseudo VLAN function is *Disabled* by default.

- 1. Select **Pseudo VLAN** from the drop-down list.
- 2. Click on the **Apply** button.

Access control changed to PerGroup will appear in the Message Window and the page shown in Step 3 will appear.

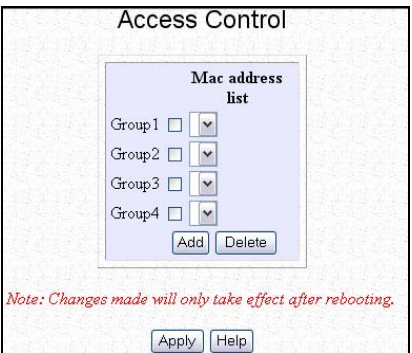

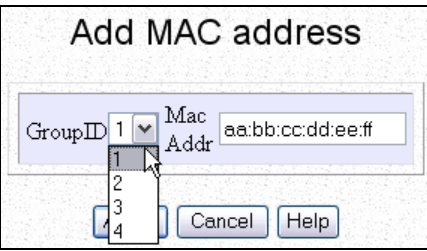

- - **4** 1. Select a group number from the **Group ID** drop-down list.

We illustrate with Group ID **1**.

2. Fill in the **Mac Addr** field with the MAC address of the<br>client in the format client in the format **xx:xx:xx:xx:xx** or **xx-xx-xxxx-xx-xx**, where x is any value within the range 0-9 or a-f.

We **illustrate** with **aa:bb:cc:dd:ee:ff**.

3. Click on the **Apply** button.

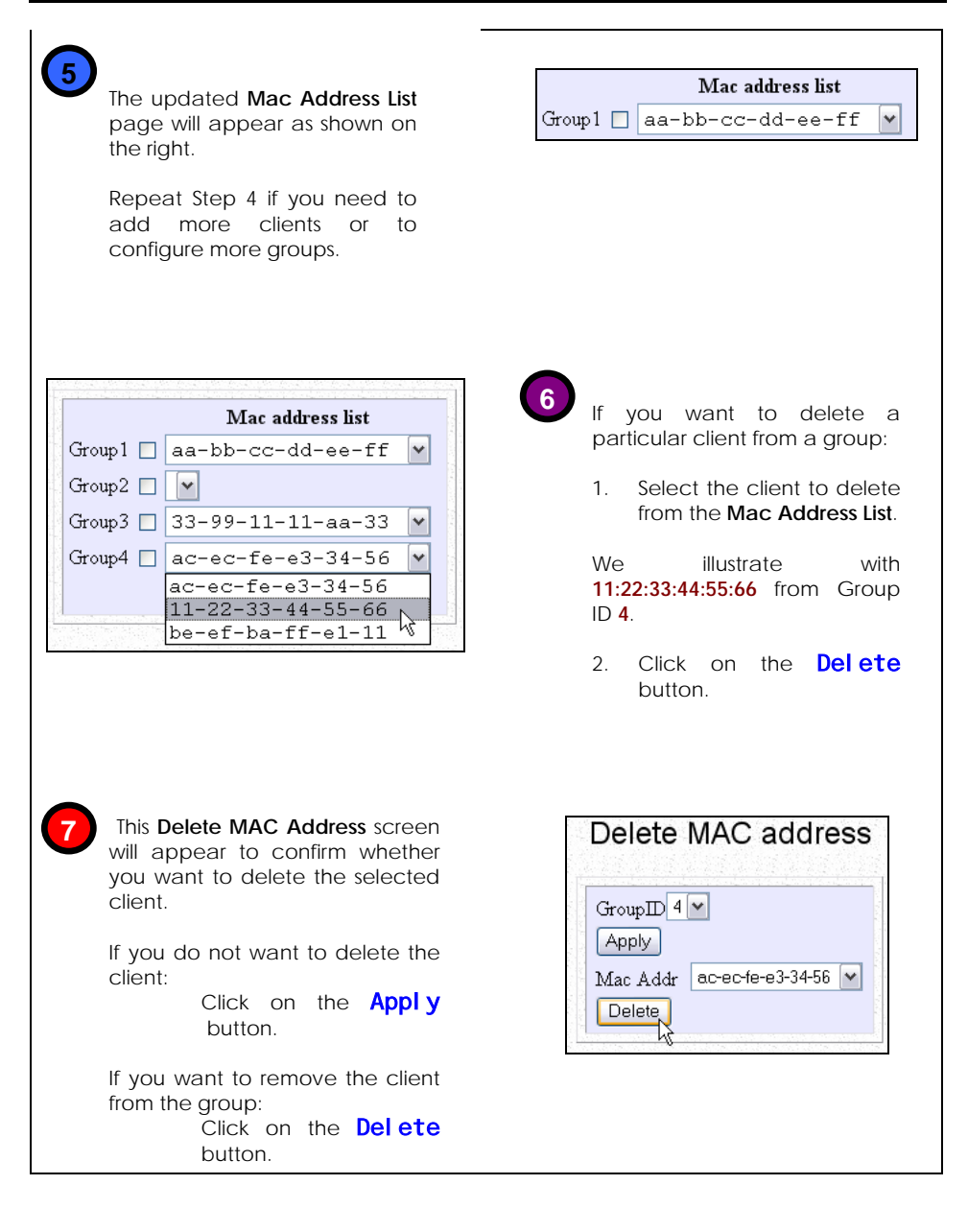

### Tag VLAN

While a port-based VLAN is limited in size since it can only exist within the confines of a single Ethernet switch, a Tag VLAN is designed to extend the wired VLAN to individual wireless clients.

Each VLAN is identified by a 'tag' which the switch associates with specific ports to which users are connected. Switches will pass this tag information with every data packet transmitted. Hence by using the same tag on each access point in the network, full client roaming can be supported while still guaranteeing the VLAN integrity.

The following steps show how to set up the *Tag VLAN* mode.

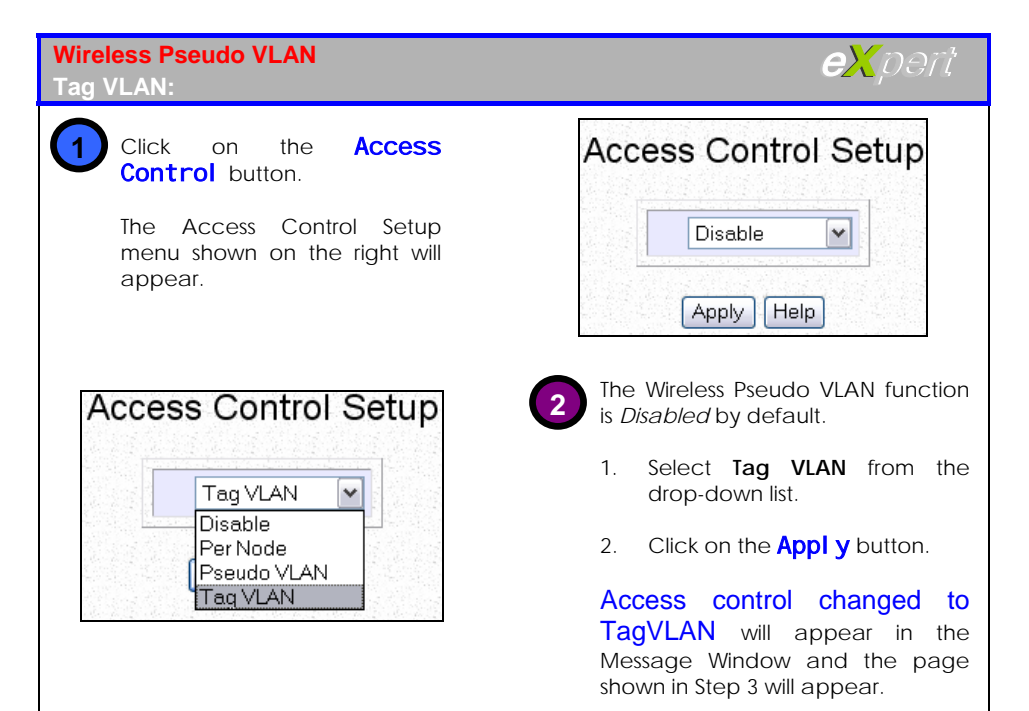

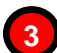

The **Tag VLAN** page enables you to manage specific VLAN groups by adding or deleting clients through their MAC address.

Click on the **Add** button.

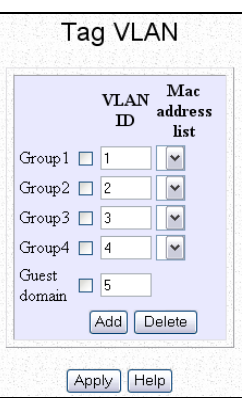

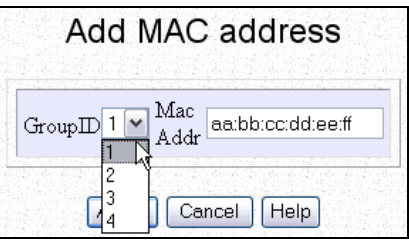

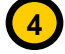

**4** 1. Select a group number from the **Group ID** drop-down list.

We illustrate with Group ID **1**.

2. Fill in the **Mac Addr** field with the MAC address of the client in the format **xx:xx:xx:xx:xx**, where x is any value between 0-9 or a-f.

We illustrate with **aa:bb:cc:dd:ee:ff**.

3. Click on the **Apply** button.

You can also opt to add a client to the **Guest Domain**, in which case, it will be allowed to access the wired network resource though it will not be able to communicate with any other client in the other groups.

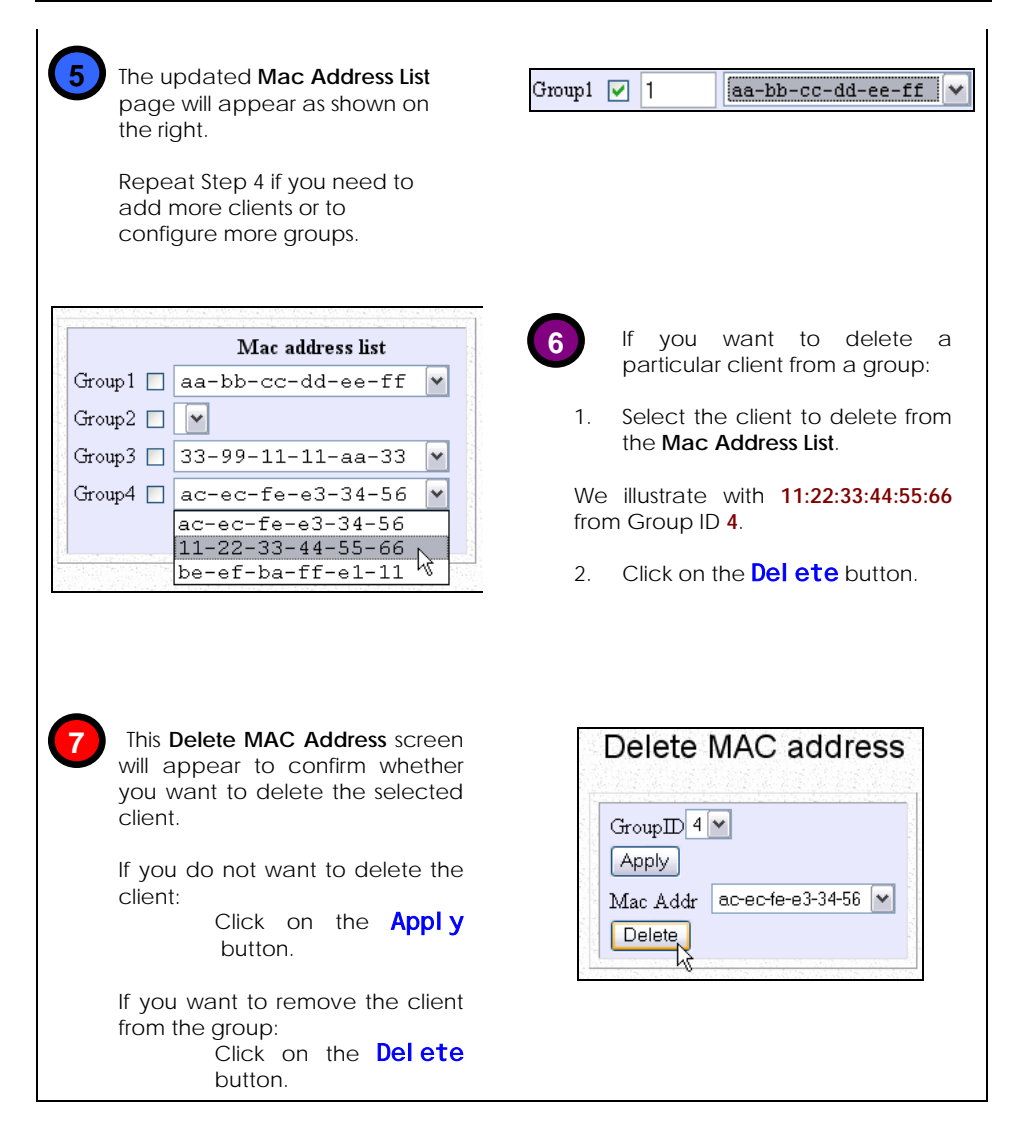

## **NAT**

This section illustrates how you can host Internet servers on your LAN through the WPE54G configuration interface.

As a preliminary measure, you should ensure that the WPE54G is ready for basic Internet access on the LAN. The Network Address Translation (NAT) functionality is enabled by default in the WPE54G.

NAT functions by transforming the private IP address of packets originating from hosts on the LAN to appear as coming from a single public IP address and by restoring the destination public IP address to the appropriate private IP address for packets entering the private network. The multiple PCs on your LAN would then appear as a single PC to the WAN interface. The NAT firewall thus prevents unauthorised requests from the Internet from passing through the WPE54G, thereby protecting your LAN more effectively.

Using NAT, you can host a Virtual Server on the LAN. The implementation of a Virtual Server would enable you to host Internet servers such as a Web server, an FTP server or a Mail server on your network.

### The De-Militarised Zone (DMZ) Host

The following acts as a guideline in configuring a DMZ Host.

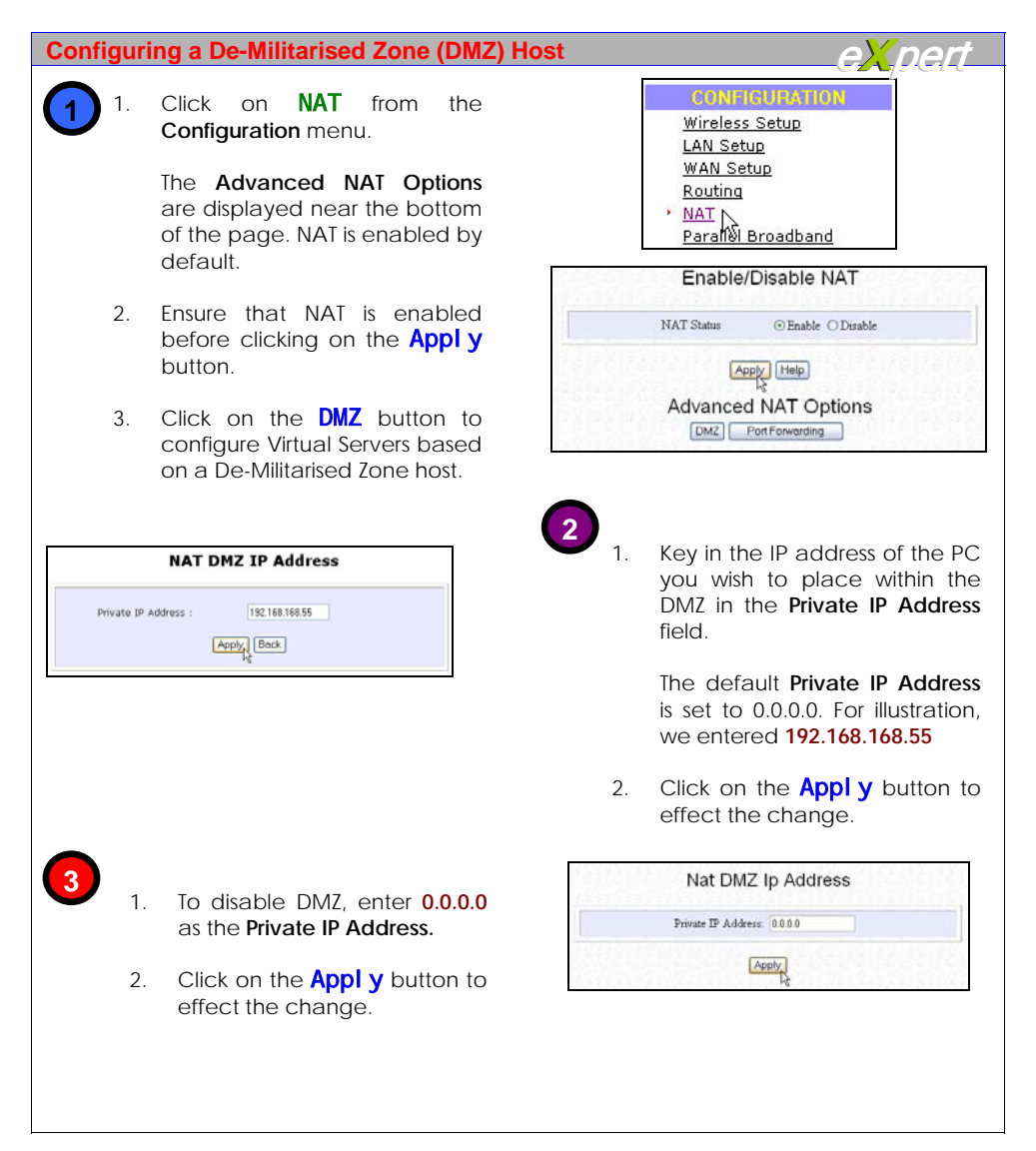

### The Port-Forwarding Virtual Server

Port forwarding redirects any incoming Internet request bearing a public IP address to another PC holding a private IP, based on its TCP/UDP port number.

Follow the steps shown to configure the Port Forwarding function.

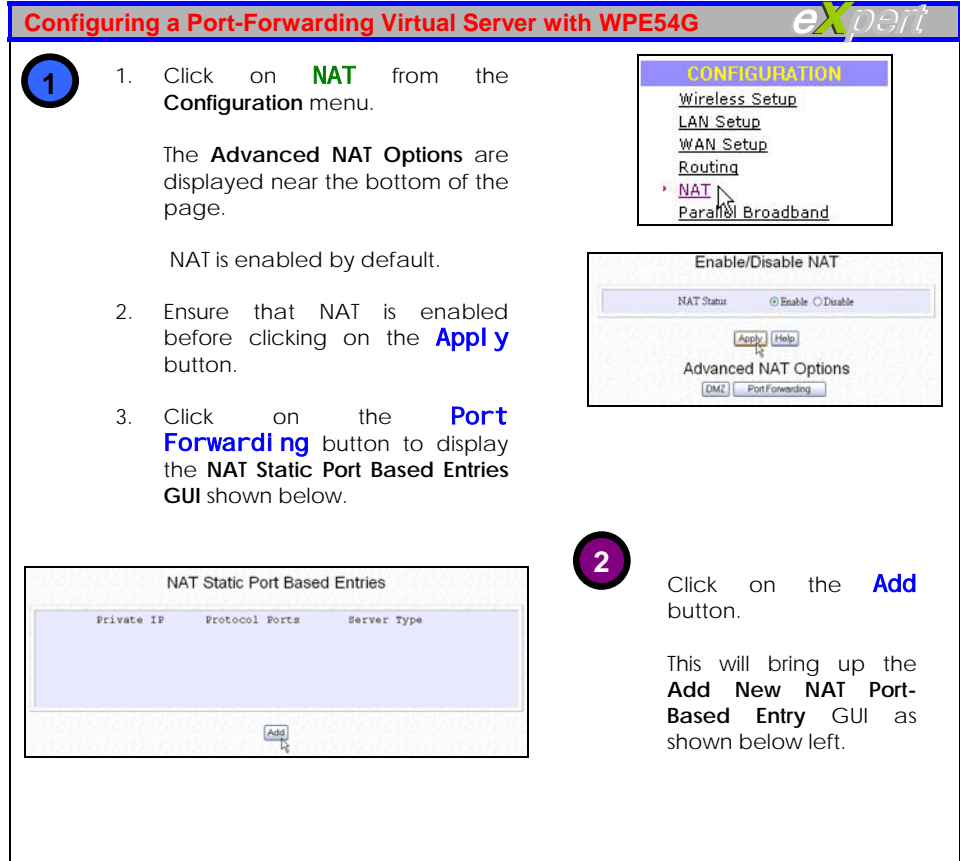

**3**

Enter the relevant parameters.

To implement NAT, you have to specify the **Private IP Address** and **Server Type**  of the Virtual Server in the **Known Server** section.

For the illustration above right, we entered **192.168.168.45** as the **Private IP Address** and selected **FTP** Server Type from the drop-down list.

However, for Internet applications not defined in the Known Server section, you will have to define the **Private IP Address**, the **Ports**, the **Protocol** and the **Server Type** in the **Custom Server**  section.

For the illustration below right, we entered **192.168.168.55** as the **Private IP Address**, **15** till **89** as the selected **Ports**, **FTP** as the **Server Type** and selected **UDP** from the **Protocol** dropdown list.

2. Click on the **Add** button to add the address you have entered to the Port based mapping table.

This will bring you to the screen illustrated in Step 4.

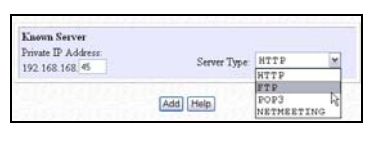

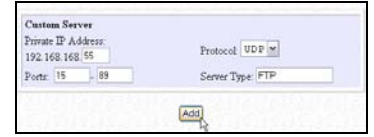

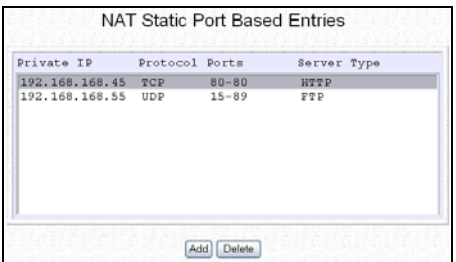

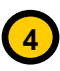

If you want to assign more PCs in your LAN as servers:

1. Click on the **Add** button.

This will bring you back to **Add New NAT Port-Based Entry** GUI.

2. Repeat Step 3.

If you want to delete any of the table entries:

- 1. Select the particular entry to delete.
- 2. Click on the Delete button.
- 3. The entry will disappear from the **NAT Static Port-Based Entries** table and NAT port based entry deleted will appear in the Message Window.

### The IP-Forwarding Virtual Server

If you have subscribed for more than one IP address from your ISP, you may define Virtual Servers based on IP forwarding so that all Internet requests, regardless of the ports, are forwarded to specific computers within the private network.

Follow these steps to configure an IP-Forwarding Virtual Server.

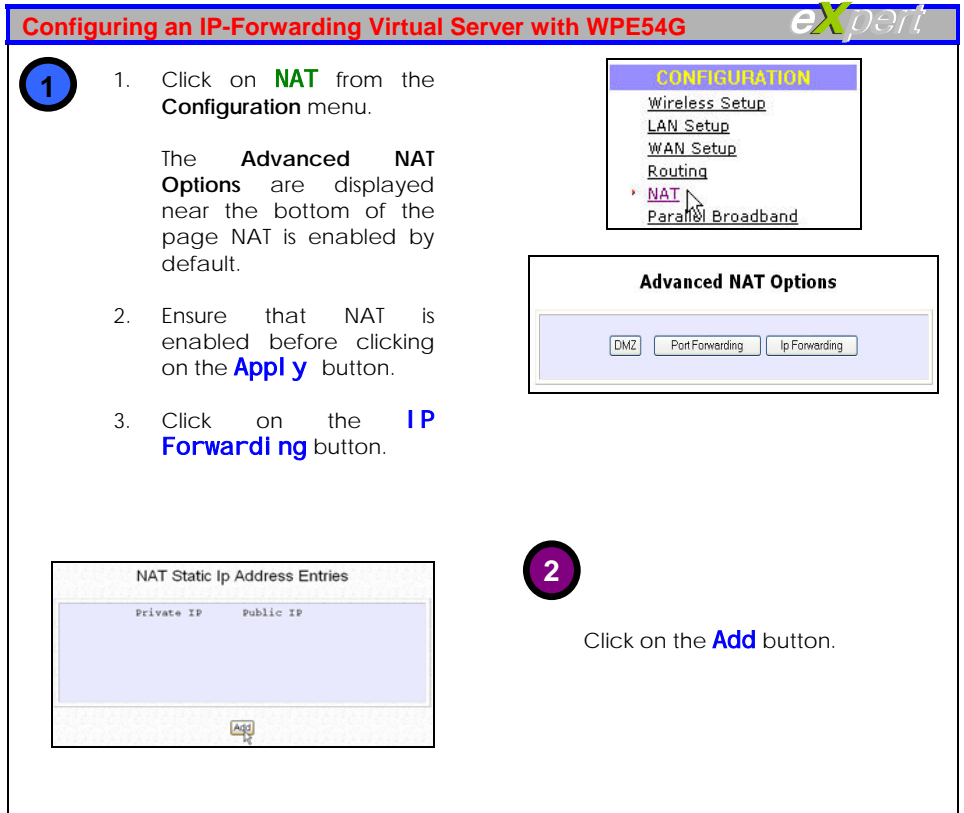

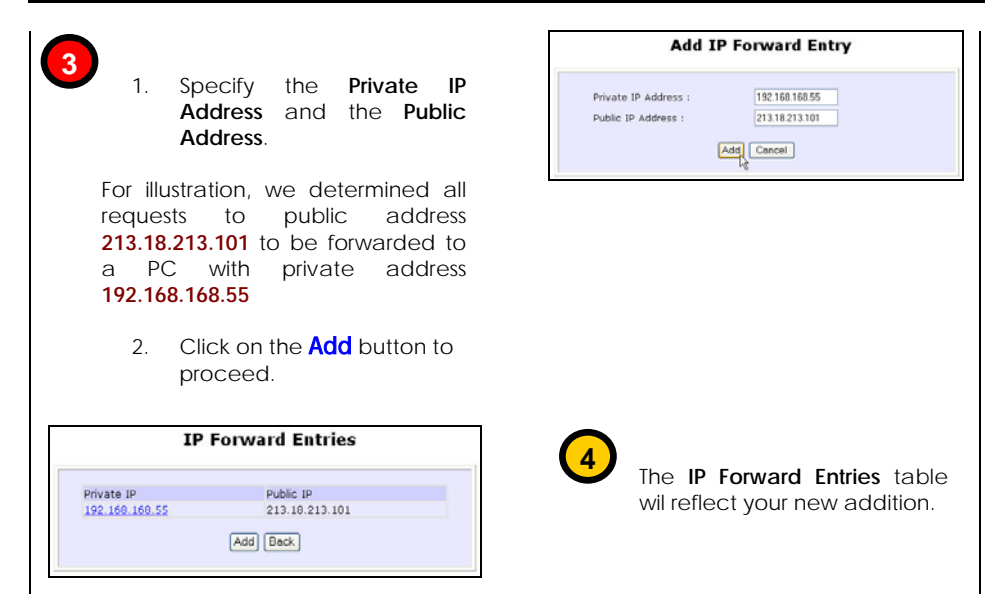

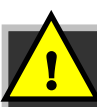

**NOTE:** For step 3 above, please ensure that you have subscribed to the public IP address you intend to forward from.

## **Routing**

You can choose to configure the WPE54G with either Dynamic or Static Routing Protocol.

In Dynamic Routing, the Routing Information Protocol (RIP) will receive routing information from other routers on the network. In dynamic routing mode, RIP1 and RIP2 are chosen when there are multiple routes within your network. The broadband Internet Gateway will continuously update its routing table with the latest routing information by automatically adjusting to any physical changes in the network connection.

Follow the next steps to configure the IP Route Table.

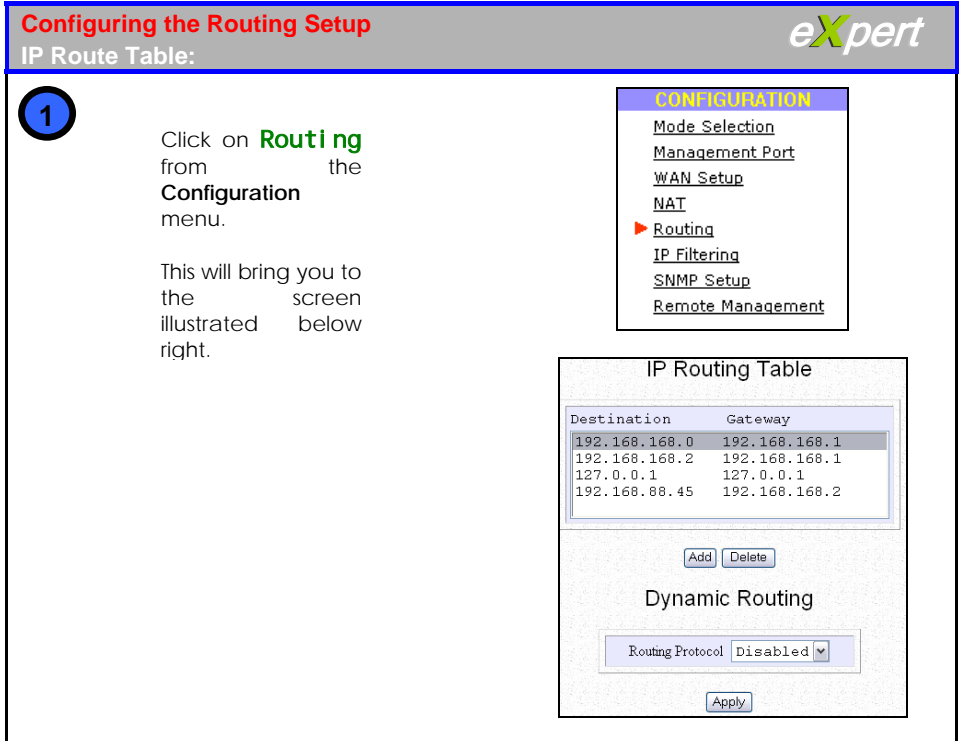

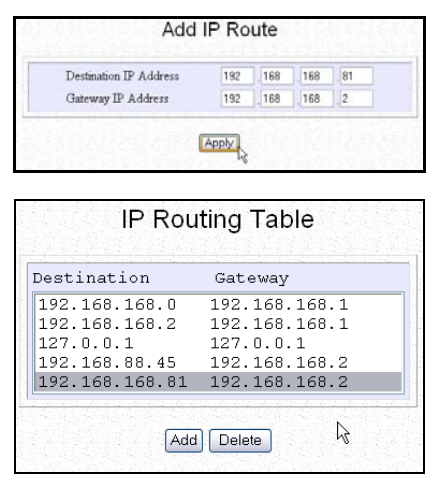

### **3**

 If you want to delete any of the **IP Routing Table** entries:

- 1. Select the particular entry to delete.
- 2. Click on the **Del ete** button.

The entry will disappear from the **IP Routing Table and Ip route entry** deleted successfully will appear in the Message Window.

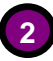

If you want to add a static route in the **IP Routing Table**:

Click on the **Add** button.

This will bring you back to **Add IP Route** GUI shown above left.

For illustration, we entered **192.168.168.81** as the **Destination IP Address** and **192.168.168.2** as the **Gateway IP Address**.

The new entry will appear in the updated **IP Routing Table** page as in the illustration below left and **lp route entry** added successfully will appear in the Message Window.

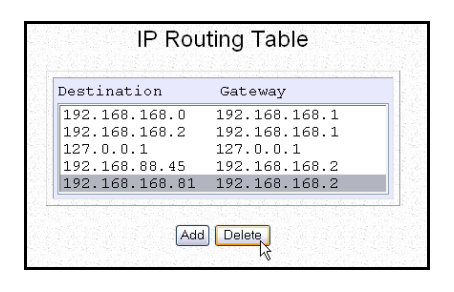

### Dynamic Routing

In Dynamic Routing, the Routing Information Protocol (RIP) will receive routing information from other routers on the network. In dynamic routing mode, RP1 and RIP2 are chosen when there are multiple routes within your network. The broadband Internet Gateway will continuously update its routing table with the latest routing information by automatically adjusting to any physical changes in the network connection.

The next steps will guide you in setting up Dynamic Routing.

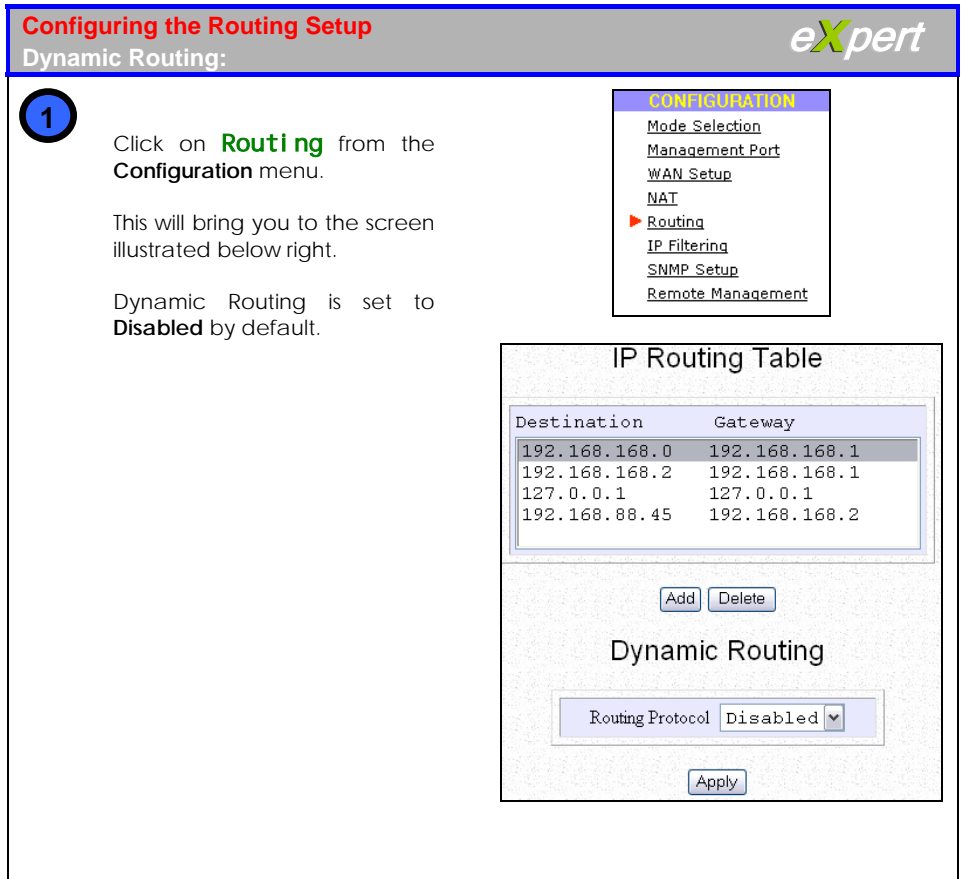

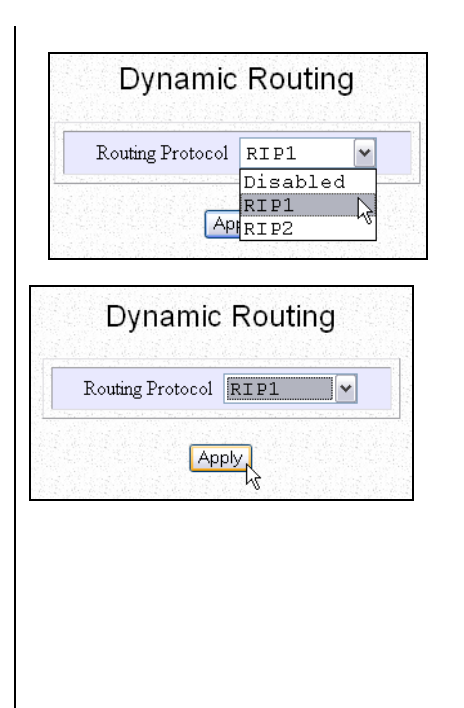

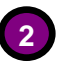

**2** If you want to enable Dynamic Routing:

- 1. Select your required protocol from the **Routing Protocol** drop-down list.
- 2. Click on the **Apply** button to save the changes made.

Applied parameter accepted. Please reboot the router for the settings to take effect will appear in the Message Window.

3. Reboot the system for the changes to take effect.

## **IP Filtering**

When the IP Filtering functionality is enabled, the WPE54G will examine all outgoing packets before deciding, according to predefined rules, whether to block them or to let them pass.

The next steps will guide you through the IP Filtering setup.

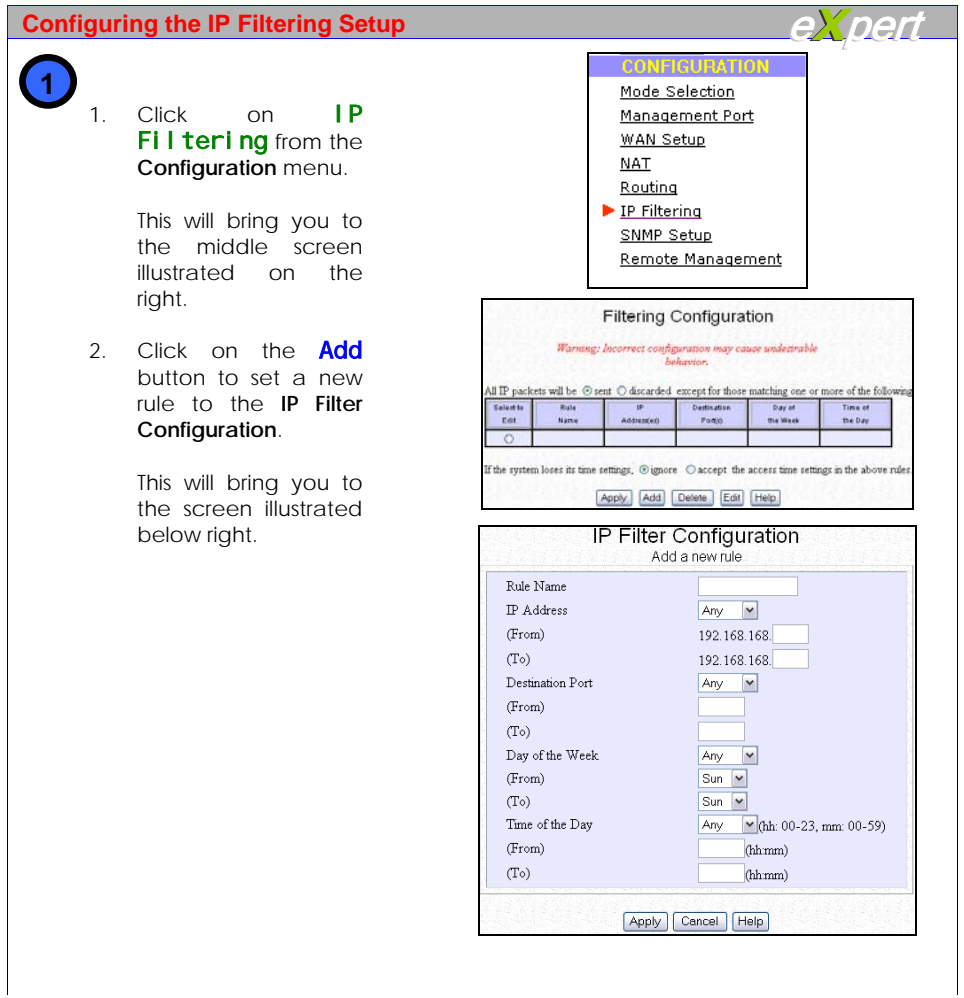

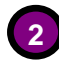

1. Enter the relevant parameters.

(a). For illustration, we entered **FTP\_LAN3** as the **Rule Name**.

(b). From the **IP Address** drop-down list, select to apply the rule to a **Range** of IP addresses or to a **Single** IP address or to **Any** IP address.

For a **Range** of **IP Address**, key in **From** which IP address **To** which IP address. We illustrate from **192.168.168.23** to **192.168.168.23**.

For a **Single IP Address**, key in the address in the **From** field only. We illustrate with **192.168.168.23**.

No entry is required in either the **From** or **To** field if you selected **Any IP Address**.

> (c). From the **Destination Port** dropdown list, select to apply the rule to a **Range** of port numbers or to a **Single** port number or to **Any** port numbers.

For a **Range** of **Destination Port**, key in **From** which port number **To** which port number. We illustrate from port number **13** to port number **89**.

For a **Single Destination Port**, key in the port number in the **From** field only. We illustrate with **13**.

No entry is required in either the **From** or **To** field if you selected **Any Destination Port**.

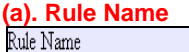

FTP LAN3

#### **(b). IP Address**

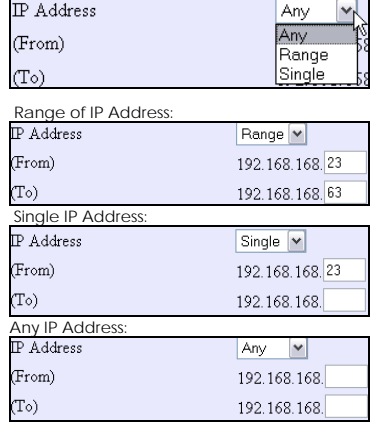

### **(c). Destination Port**

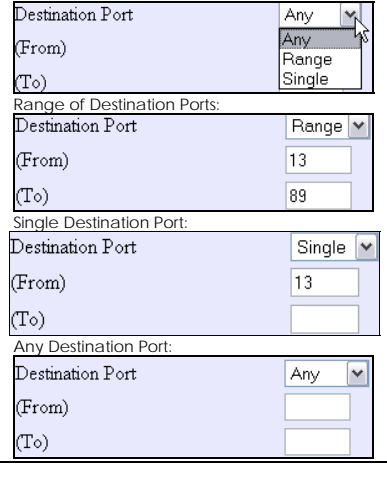

### **(d). Day of the Week**

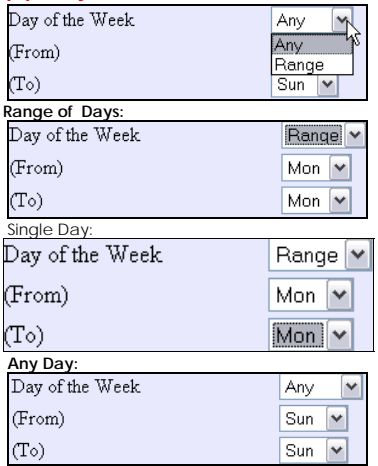

#### **(e). Time of the Day**

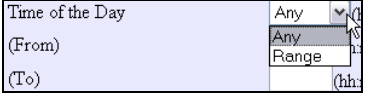

#### Range of Time:

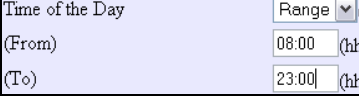

Any Time:

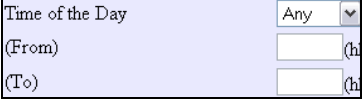

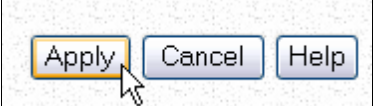

(d). From the **Day of the Week** dropdown list, select to apply the rule to **Any** day or to a specific **Range** of days.

For a **Range** of **Day**, select the days from the **From** and the **To** drop-down lists. We illustrate from **Monday** to **Friday**.

If you want the rule to apply for a single day, select a **Range** of **Day** and insert the same value in the **From** and **To** fields. We illustrate with **Monday** to **Monday**.

Leave the default in the **From** and **To** fields if you selected **Any Day**.

 (e). From the **Time of the Day** drop down list, select to apply the rule to **Any** time or to a specific **Range** of time.

For a **Range** of **Time**, key in **From** which time **To** which time.

The time entered should follow the 24H format, i.e. from 00:00 to 23:59.

We illustrate with **08:00** to **23:00**.

No entry is required in either the **From** or **To**  field if you selected **Any Time**.

> 2. Click on the **Apply** button to save the changes made.

I **3**

The new entry will appear in i l the p d **Filtering Configuration** b le a as i l l u st rated o n the right.

If the **Sent** radio button is enabled, all the outgoing packets will be sent except for t hose defined by the rule. Else, all outgoing packets i w i l l be blocked e xcept for t hose defined by the rule.

F or il l ustrat ion, since t h e **Sent** radio button is enabled, the FTP\_LAN3 rul e implies t hat al l out going p ackets from I P address 192.168.168.23 to destination ports 13 to 27 will not go through at any time on any day.

1. I f you w ant t o sav e any changes made at t his stag e :

Click on the Appl **y** button.

2. I f y ou w ant t o set another ne w ru l e to the **IP Filter Configuration**:

Click on the **Add** button and repeat Step 2.

3. If you want to delete any of the rul es:

(a ) . E n a b l e t h e **Select to Edit** radio button for the rule to delete as l shown below right.

(b). Click on the **Del ete** button.

4. If you want to edit any rule: (a ) . E n a b l e t h e **Select to Edit** radio button for the rule to edit as l i illustrated below right. (b). Click on the **Edit** button. l i

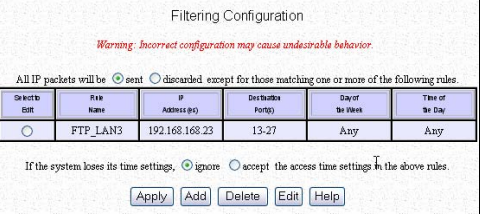

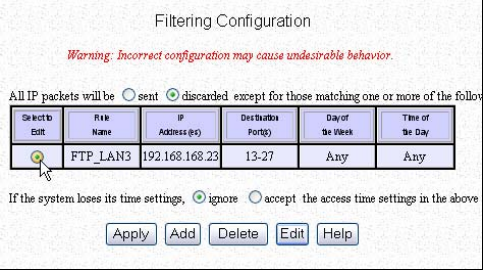

### **Remote Management**

This feature is especially helpful for those who work away from the office or from home. You only require Internet access to be able to manage your network.

Follow these steps to configure the Remote Management function.

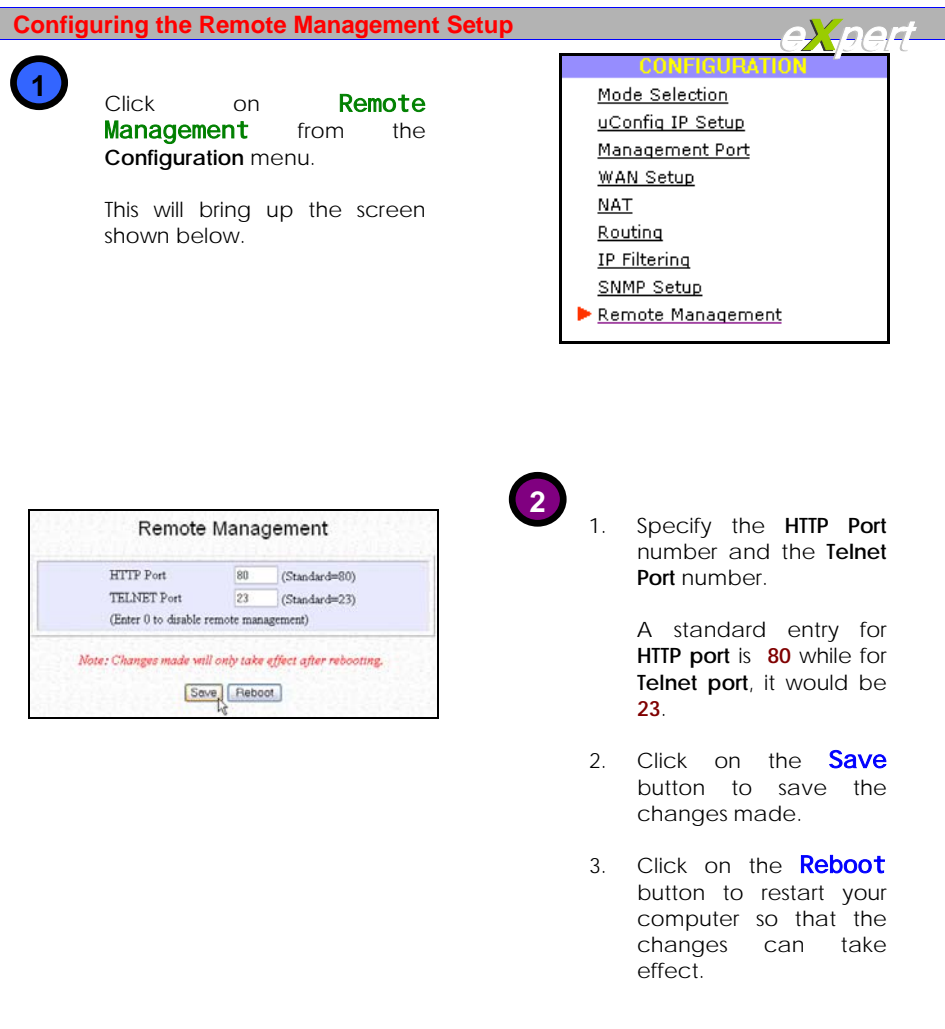

**3**

 If you want to disable the **Remote Management** function:

- 1. Key in 0 in both the **HTTP Port**  and the **TELNET Port**.
- 2. Click on the **Save** button to save the changes made.
- 3. Click on the **Reboot** button to restart your computer so that the changes can take effect.

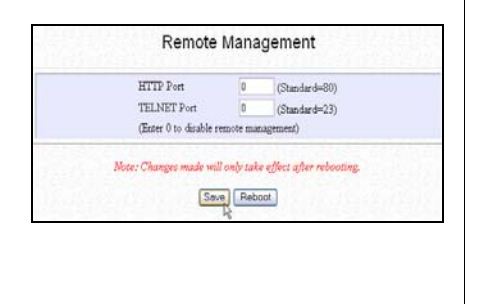

## **Scan for Site Survey**

This feature is available in all WPE54G modes. However the data captured when the WPE54G is in **AP mode** differs from that depicted when it is in **wireless client mode**.

Data collected in **AP mode**

- **Channel** refers to the channel that the WPE54G is using for transmission.
- **Interference** indicates the level of noise experienced by your WPE54G in terms of percentage of signal strength perceived from other access points within the network
- **Recommendation** can take three forms:
	- o *Avoid* this channel since it is already being used by another device,
	- o *Acceptable* if the noise level generated by other channels does not hinder communication in this channel,
	- o *Recommended* if the noise level in this channel is negligible.

Data collected in **wireless client mode**

- When a WPE54G is connected to wired network and a set of wireless stations, it is referred to as a **Basic Service Set** (**BSS**). The MAC address of the WPE54G is used as entry here.
- **SSID** refers to the network name which uniquely identifies the network to which the WPE54G is connected.
- **Ch** refers to the channel being used for transmission.
- **WEP** encryption can be enabled (**Y**) or disabled (**N**).
- **Signal** describes the strength of the signal received in percentage.

These steps illustrate how to use the Scan feature.

### **The Scan feature**

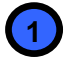

# Click on the **Scan** button to **1** see the information collected.

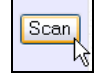

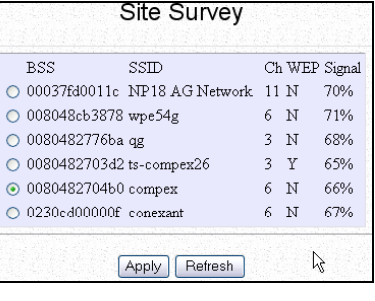

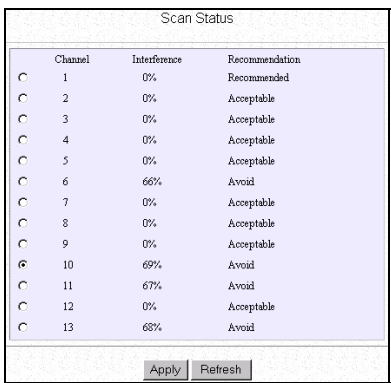

## **2**

#### In **wirless client mode**:

The **Site Survey** provides a list of the *BSS's* and *SSID*'s available, the *channel*s being used, whether *WEP* encryption is employed and the strength of the *signal*s received.

To configure to a different SSID:

- 1. Select the radio button corresponding to the SSID you want to configure to.
- 2. Click on the **Apply** button to effect the change and return to the Setup page.

#### In **AP mode**:

The **Scan Status** page summarises the *channels* available, the level of *interference* and a *recommendation* concerning the usage of the respective channels.

If you want to use a different channel:

- 1. Select the radio button corresponding to the channel to configure to.
- 2. Click on the **Apply** button to effect the change and return to the Setup page.

In both cases, if you want to refresh the information displayed:

Click on the **Refresh** button.

# **Appendix A: Configuring for network access**

This section illustrates how to configure your computer to communicate with the WPE54G.

### **Adding TCP/IP network protocol for Microsoft Windows 98/98SE/ME**

To begin with, you have to ensure that your computer gets an IP address which it can use to communicate with the router or with other computers across your network.

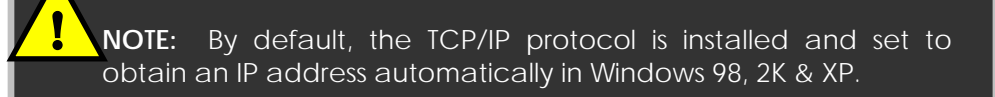

However, if your PC does not have TCP/IP installed, the following will guide you through the TCP/IP installation procedure.

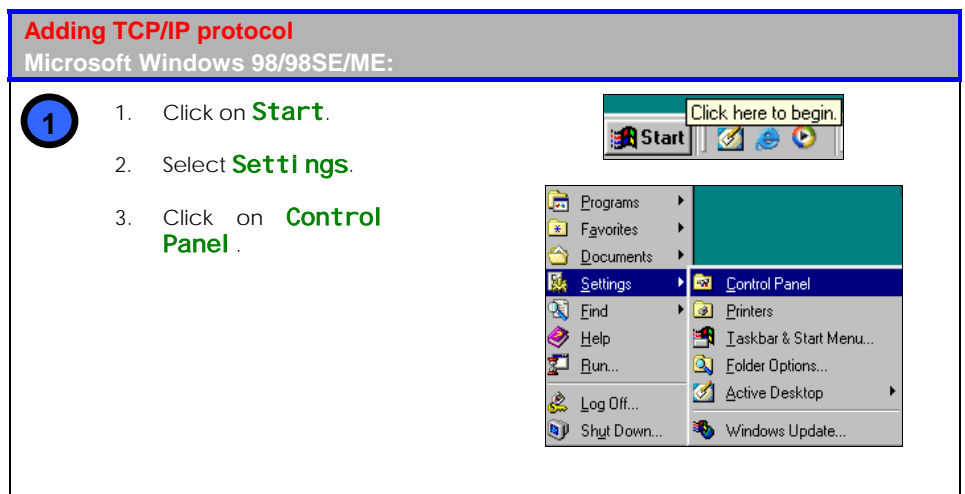

**3**

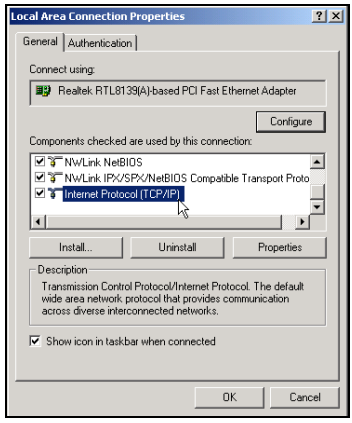

Check your list of **Network Components** in the Network window's **Configuration** tab.

If TCP/IP is not installed:

1. Click on the **Add** button.

This will bring you to the screen shown on the right.

- 2. Select **Protocol**
- 3. Click on the **Add** button.

On the next screen that appears:

- 4. Select **Microsoft** from the **Manufacturers** column.
- 5. Choose TCP/IP from the **Network Protocols** column.

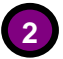

Double-click on the **Network** icon.

The **Network** Configuration screen shown on the left will appear.

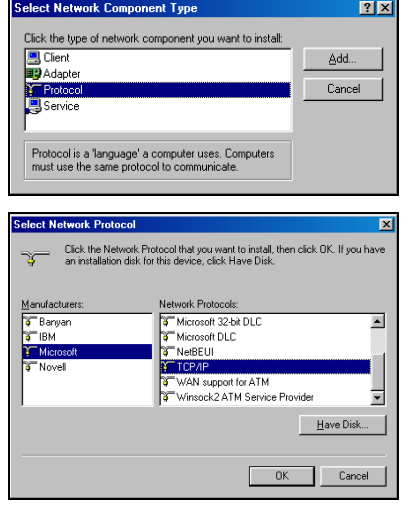

# **Configuring Dynamic IP address allocation**

### Microsoft Windows 98/98SE/ME

Follow these steps to configure Dynamic IP address allocation in your PC.

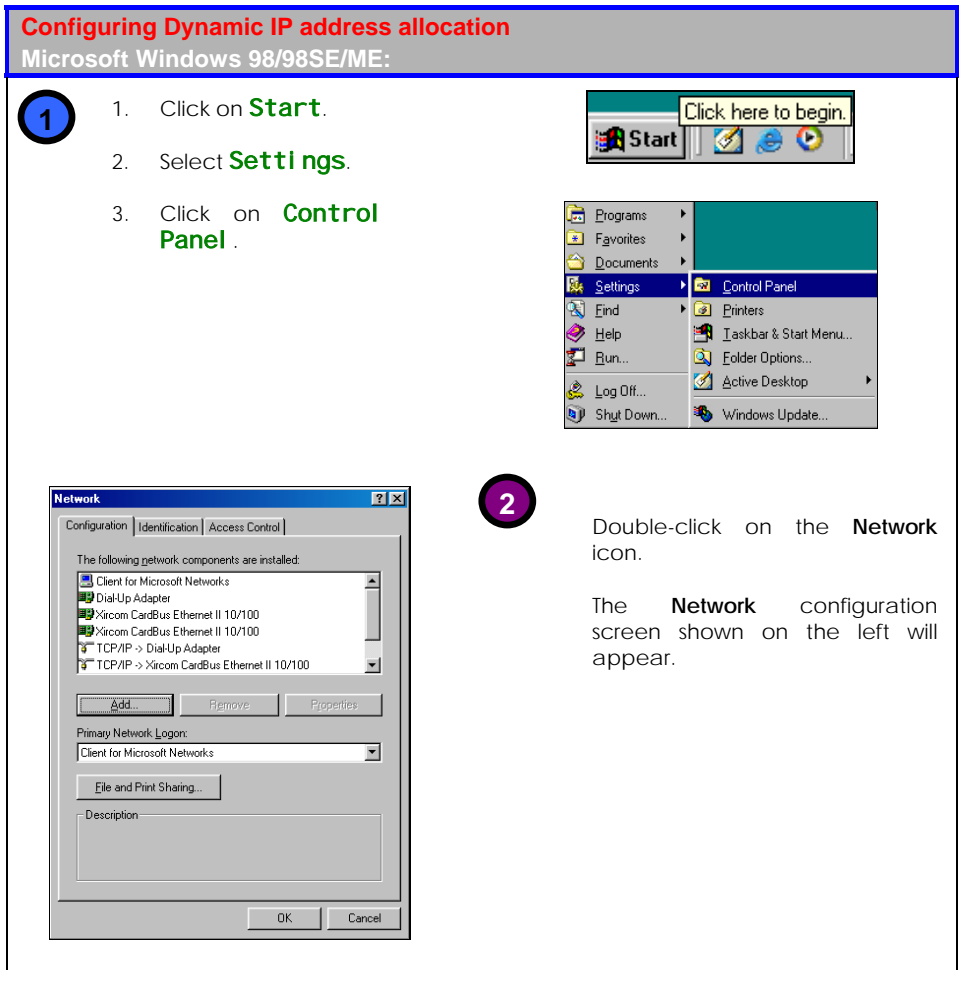

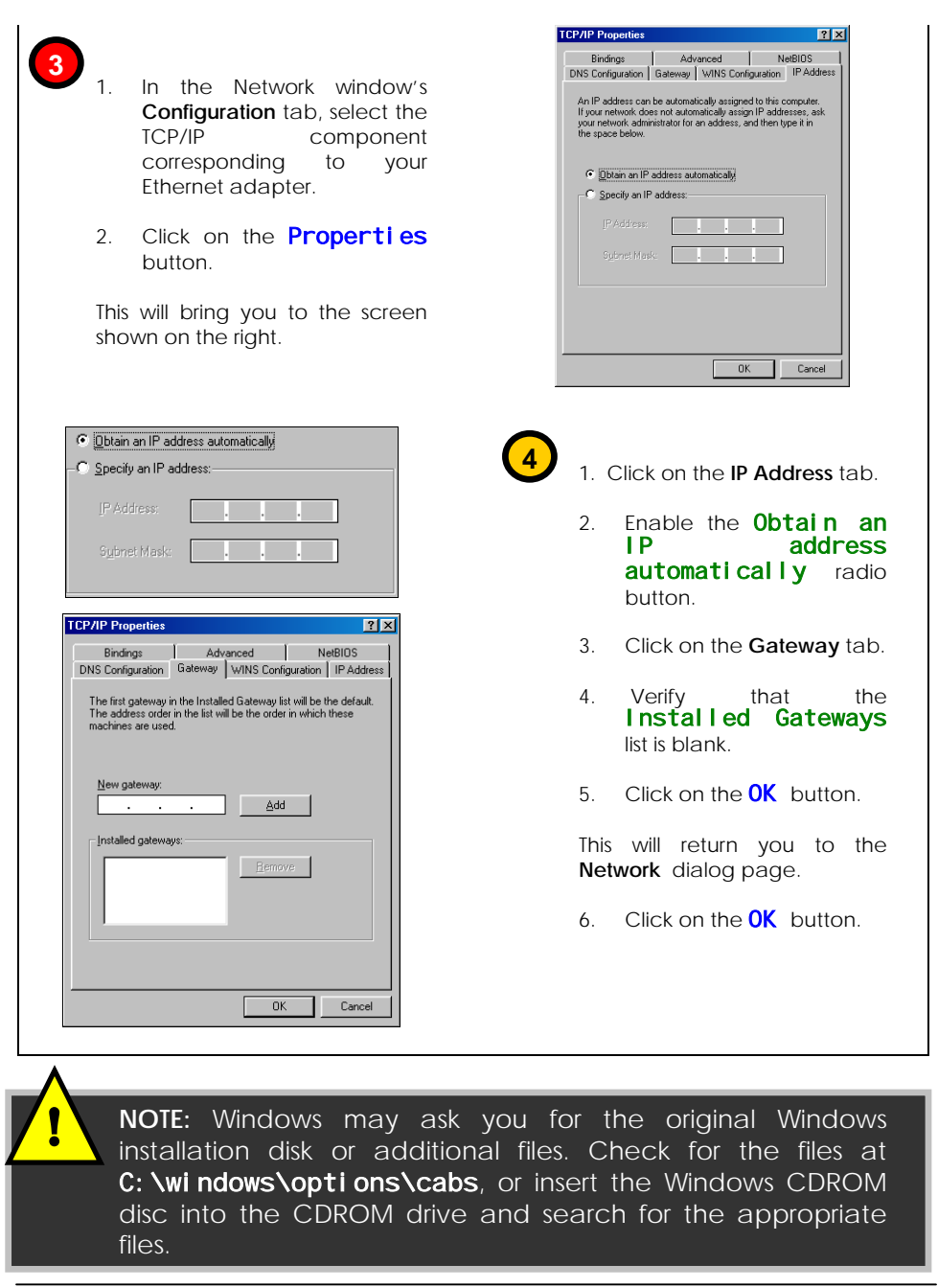

## **Configuring Static IP address allocation**

### Microsoft Windows 98/98SE/ME

The following will help you configure your PC with Static IP address allocation.

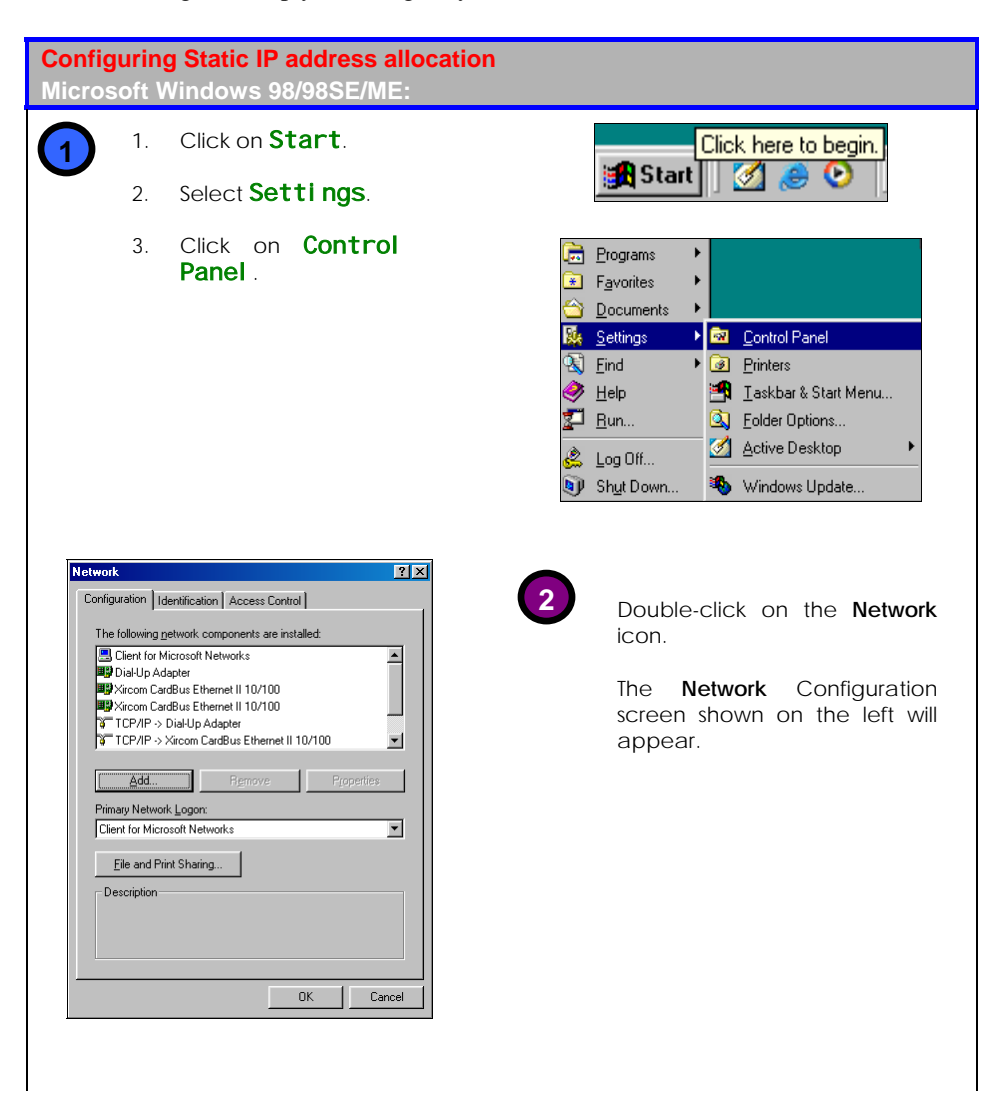

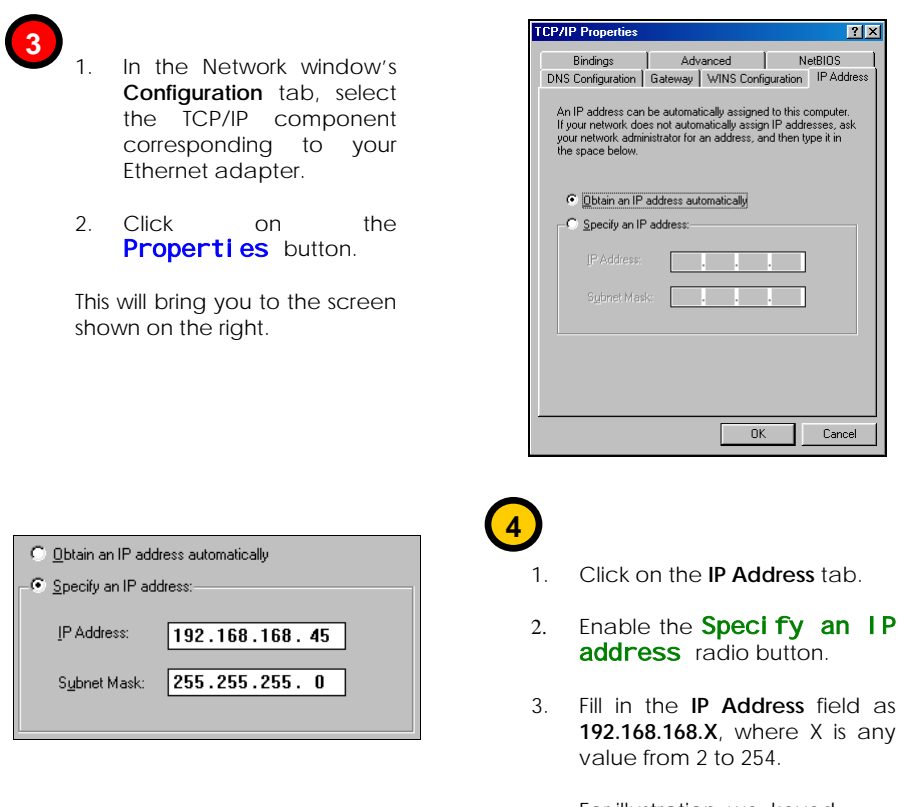

For illustration, we keyed in **192. 168. 168. 45** as IP address.

4. Key in **255.255.255.0** as the **Subnet** Mask.

- **5**
	- 1. Click on the **Gateway** tab.
	- 2. Key in the IP address of the WPE54G in the **New Gateway** field.

The default IP address of the WPE54G is 192.168.168.1 as we illustrate on the right.

3. Click on the **Add** button.

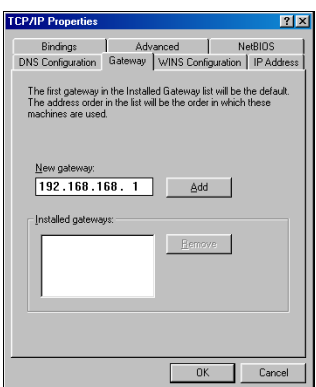

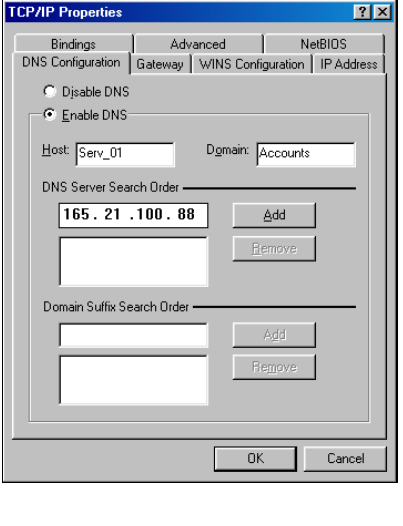

- **6** 1. Click on the **DNS Configuration** tab.
- 2. Select the **Enable DNS** radio button.
- 3. Type in a unique identifying name in the **Host** field.

We illustrate on the left with **Serv\_01**.

- 4. Key in the IP address of your DNS server, as specified by your Internet Service Provider in the **DNS Server Search Order** field.
- 5. Click on the **Add** button.
- 6. Click on the **OK** button.
- 7. Restart your computer for the changes to take effect.

## **Configuring Wireless Network Settings**

It is usually recommended to configure the wireless client PC or notebook with automatic IP addressing.

### Microsoft Windows XP

These steps will guide you in configuring your wireless network settings.

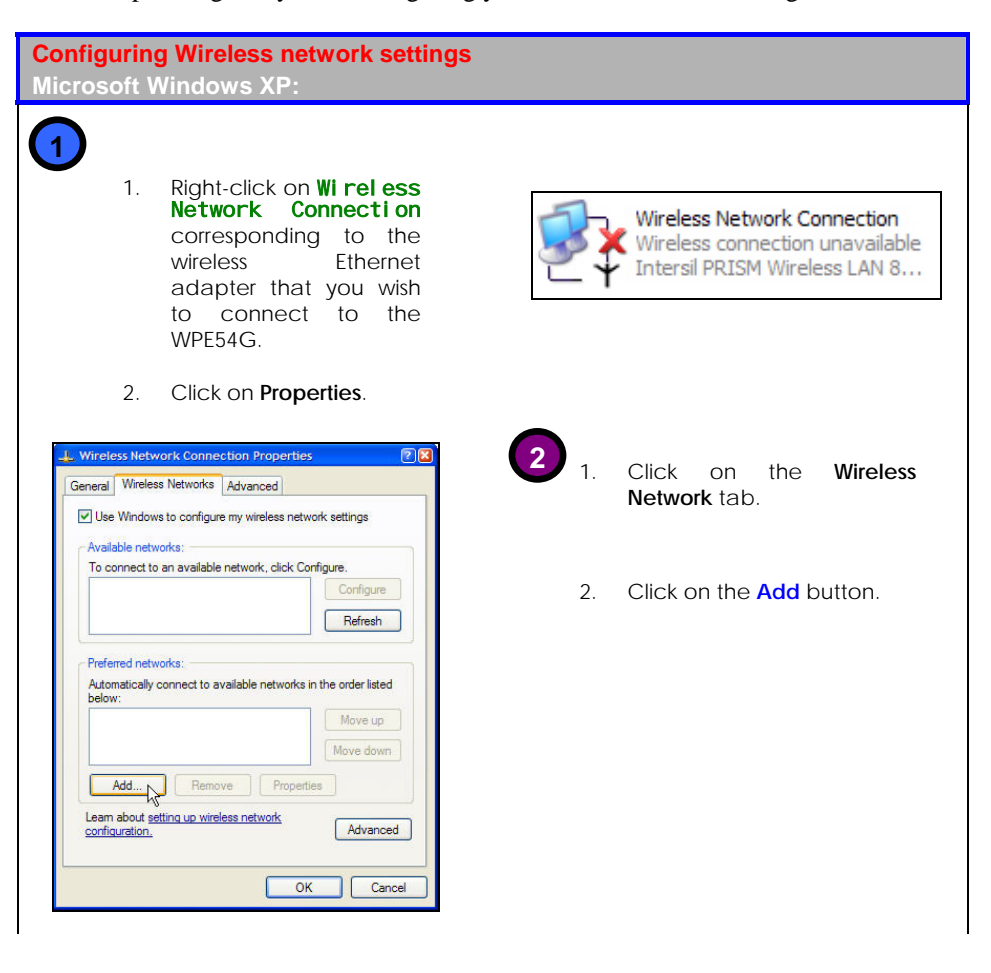

Wireless network properties  $\overline{P}$ **3** 1. Key in the SSID of the network in Association Authentication **Network name** field. Network name (SSID): compex Wireless network key Ensure that the ESSID This network requires a key for the following: entered is the same as that entered for the access point Network Authentication: Open  $\ddot{\phantom{0}}$ as well as all other clients Data encryption: Disabled v within the same wireless Network key: network. Confirm network key: We illustrate with **compex** on the right. Key index (advanced):  $\boxed{\vee}$  The key is provided for me automatically 2. Click on the  $\overline{\mathbf{OK}}$  button. This is a computer-to-computer (ad hoc) network; wireless 3. You can disconnect the access points are not used Ethernet cable from your PC and connect it to the Fast  $\overline{\text{OK}}$ Cancel Ethernet LAN you wish to bridge.

# **Appendix B: Troubleshooting**

## <span id="page-40-0"></span>**Solutions to Common Problems**

In this section, we list suggested steps to follow in order to rectify certain common problems that may arise during the installation and operation of the NetPassage WPE54G. If you do not find an answer here, you may also visit the corporate Compex website at [www.compex.com.sg](http://www.compex.com.sg/) or [www.cpx.com.](http://www.cpx.com/)

### **1. I want to know whether the WPE54G is connected to the Internet.**

- A. Open a Command Prompt
- ♦ For Windows 98 and ME, please click the **Start** button and **Run**. In the **Open** field within the **Run** dialog box, type in **command**. Press the **Enter** key or click the **OK** button.
- ♦ For Windows 2000 and XP, please click the **Start** button and **Run**. In the **Open** field within the **Run** dialog box, type in **cmd**. Press the **Enter** key or click the **OK** button.
- B. In the Command Prompt, type **ping 192.168.168.1** and press the **Enter** key.
- ♦ If you get a reply, the computer is communicating with the WPE54G.
- If you do NOT get a reply, please check the cables and ensure that the settings are correct before trying again.
- C. In the Command Prompt, type **ping www.yahoo.com** and press the **Enter** key.
- Getting a reply means that the computer is connected to the Internet.

Otherwise, you may want to ping another known host. Getting no reply from any of the other hosts that you try, implies that the problem lies with your connection.

### **2. I am not getting an IP address on my connection and I am unable to surf the Internet.**

- A. Make sure that the Ethernet cable is properly connected from your Cable/ADSL modem to the WPE54G's port, and verify from the **About System** page whether a valid IP address from the ISP is shown on the information page. Then refer to Problem 1 on page  $84$ , and follow the steps A, B & C as described, to verify connectivity with the WPE54G.
- B. Ensure that you are using the appropriate WAN settings to suit your broadband connection. You may contact your ISP to enquire whether your Internet connection type should be Dynamic IP addressing or Static IP addressing, or whether it is PPPoE (commonly used for ADSL subscriptions). Please refer to *Chapter 6 – Advanced Configurations* on page **41** for *WAN Setup*.
- C. If you are able to surf the Internet when your Cable/ADSL modem is connected directly to your PC, and find that your NetPassage WPE54G is unable to get an IP address from the ISP even after going through steps  $A \& B$ B above, then you may need to clone the MAC address of your Ethernet adapter onto the WPE54G.
- D. If all configuration settings from points A to C above have been followed but in vain, power off the computer, the WPE54G and the Cable/ADSL modem. Turn on the Cable/ADSL modem then wait for 1 minute before turning on the WPE54G. Lastly, turn on your computer. Verify again whether you have been allocated an IP address and are able to surf the web.

### **3. I am not able to access the web-based configuration page of the NetPassage WPE54G**

- A. Refer to Problem 1 on page [84](#page-40-0), and first follow the steps described in that section to verify connectivity with the WPE54G.
- B. If you are a PPPoE user, you will need to remove the proxy settings or the dial-up pop-up window.
- For Microsoft Internet Explorer 5.0 or later versions, start Internet Explorer, from the **Tools** menu bar, select **Internet Options** and then click on the **Connections**  tab.
	- o From the **Connection** tab, click on the **LAN Settings** button. Uncheck any options from that dialog box. Press the **OK** button to return to the previous screen.
	- o Click the radio box option **Never dial a connection** to remove any dial-up pop-ups for PPPoE users. Press the **OK** button to finish.
- For Netscape 4.7 or later versions, start Netscape Navigator. From the **Edit** menu bar, select **Preferences**, then **Advanced**, and finally **Proxies**.
	- o Make sure that the **Direct connection to the Internet** option is selected.
	- o Close all windows to finish.

### **4. I wish to start all over. I want to set the WPE54G to its factory default settings.**

A. In the event that you may wish to return the WPE54G to its original factory default settings, depress the Reset button (at the back of the router) when the router is powered up and hold it for 10 seconds before releasing it.

# **Appendix C: Frequently Asked Questions**

### **Answers to Frequently Asked Questions**

In the section, we have compiled a short list of answers to some frequently asked questions about the Compex NetPassage WPE54G product. If you cannot find an answer here, you may visit the corporate Compex website at [www.compex.com.sg](http://www.compex.com.sg/) or [www.cpx.com.](http://www.cpx.com/)

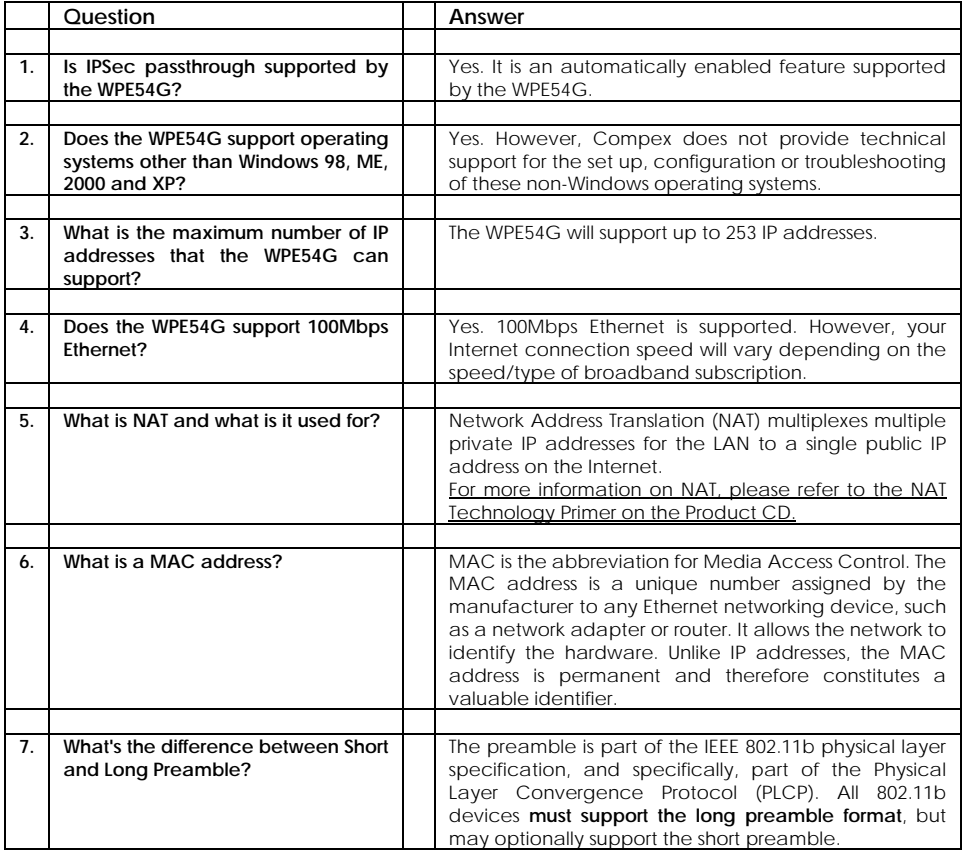

# **Appendix D: Glossary of Terms**

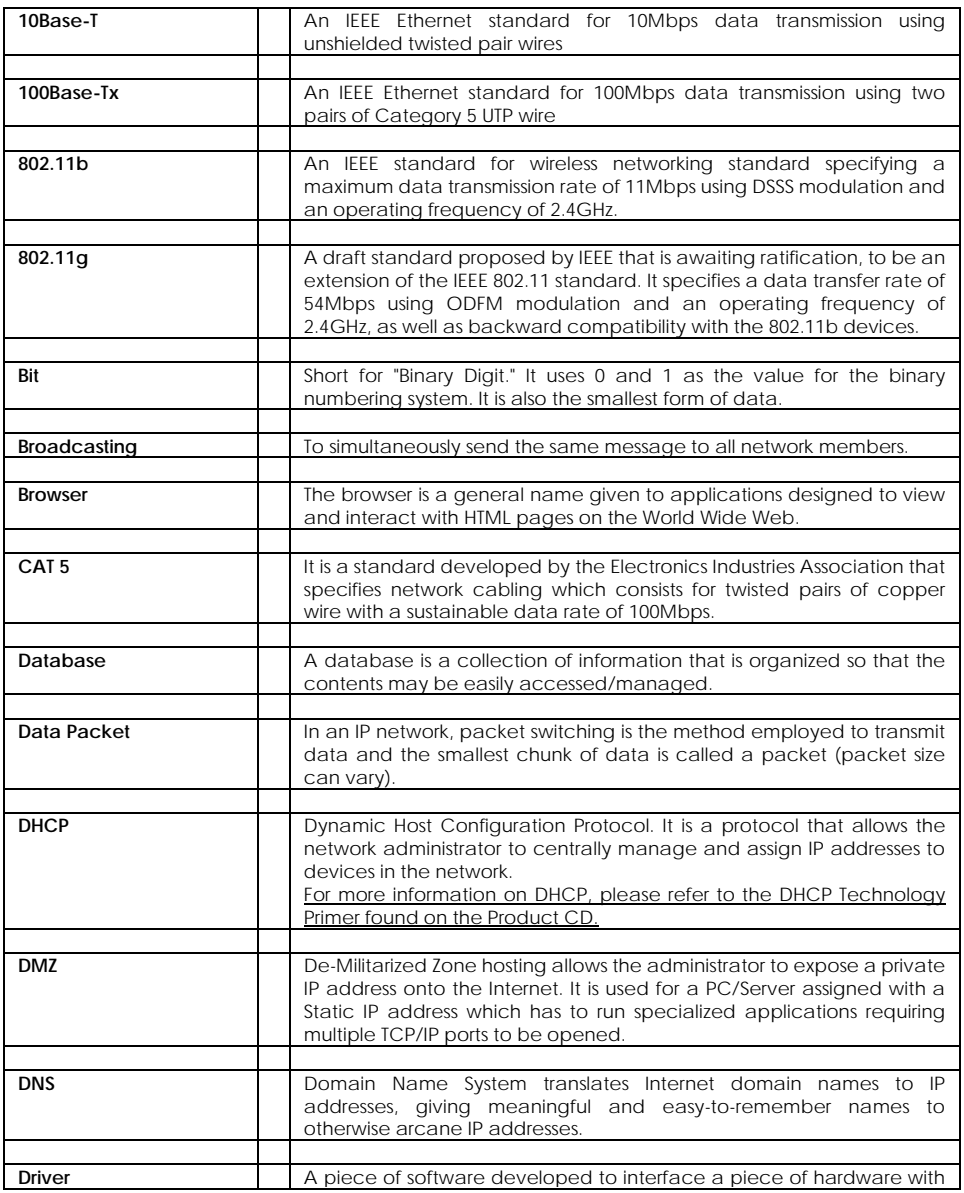

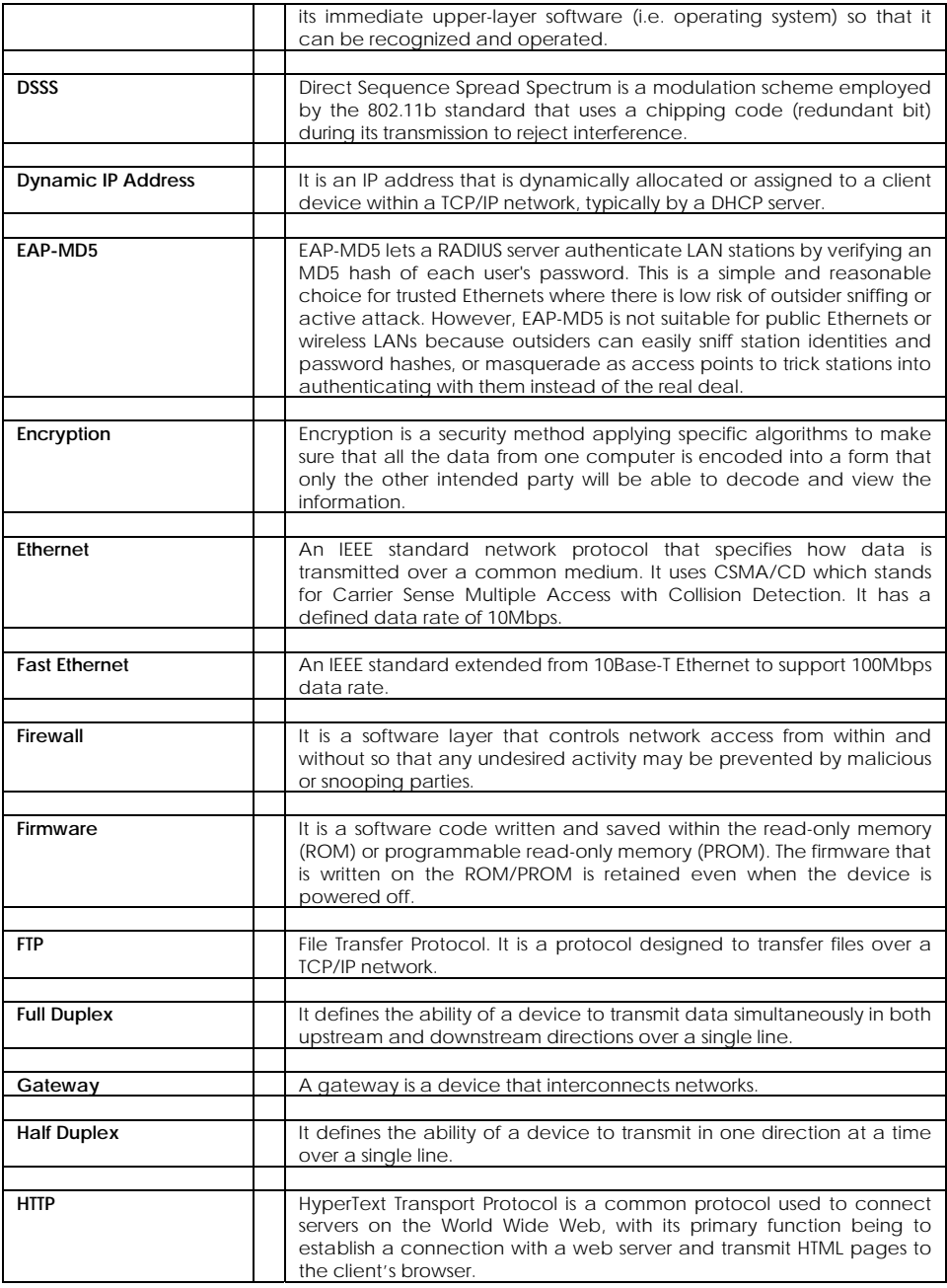

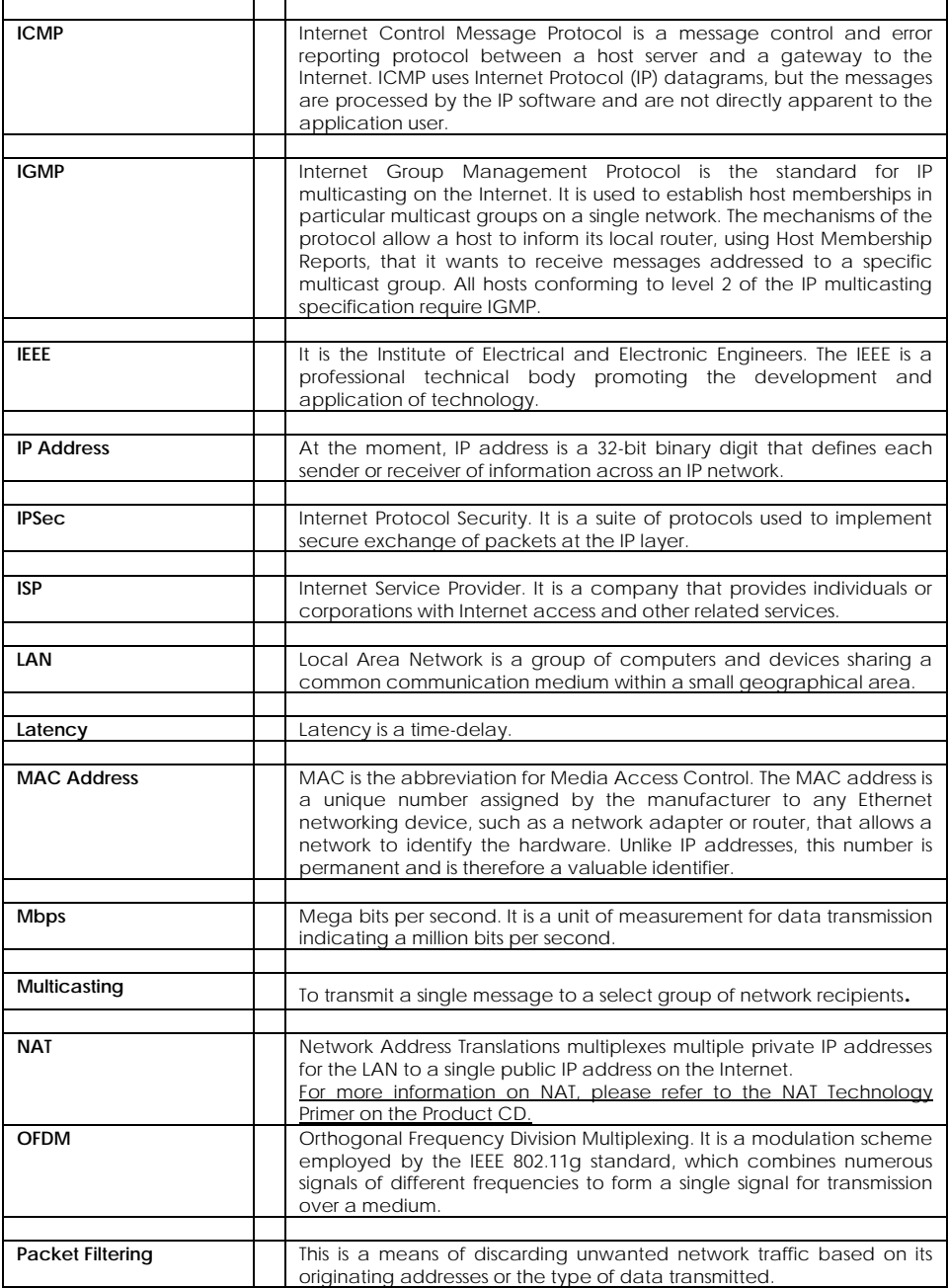

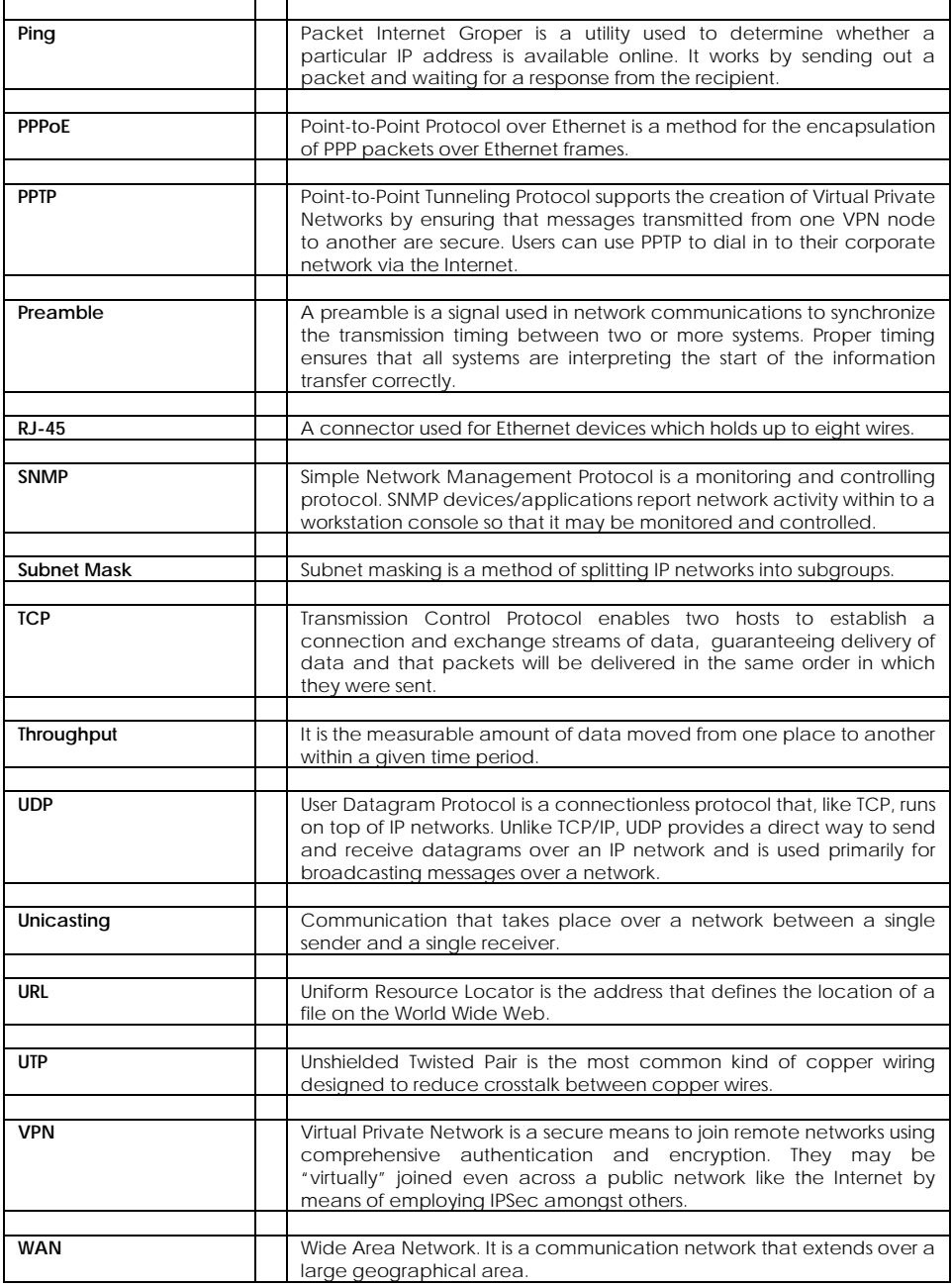

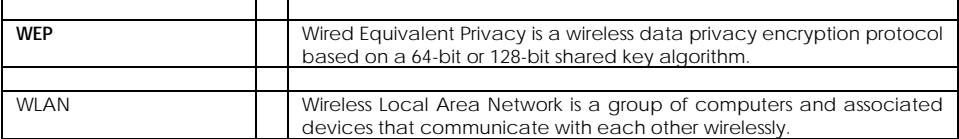

# **Appendix E: Technical Specifications**

## **Compex NetPassage WPE54G**

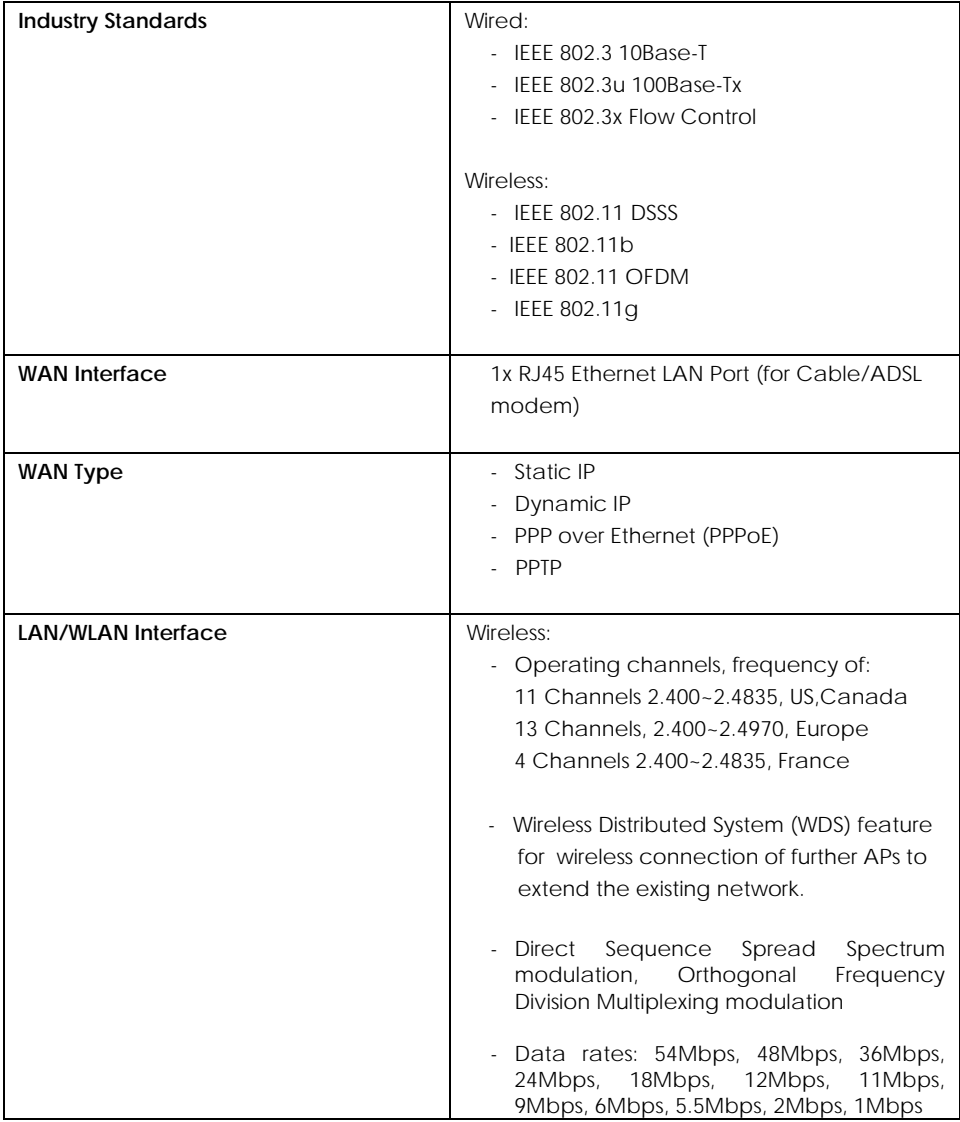

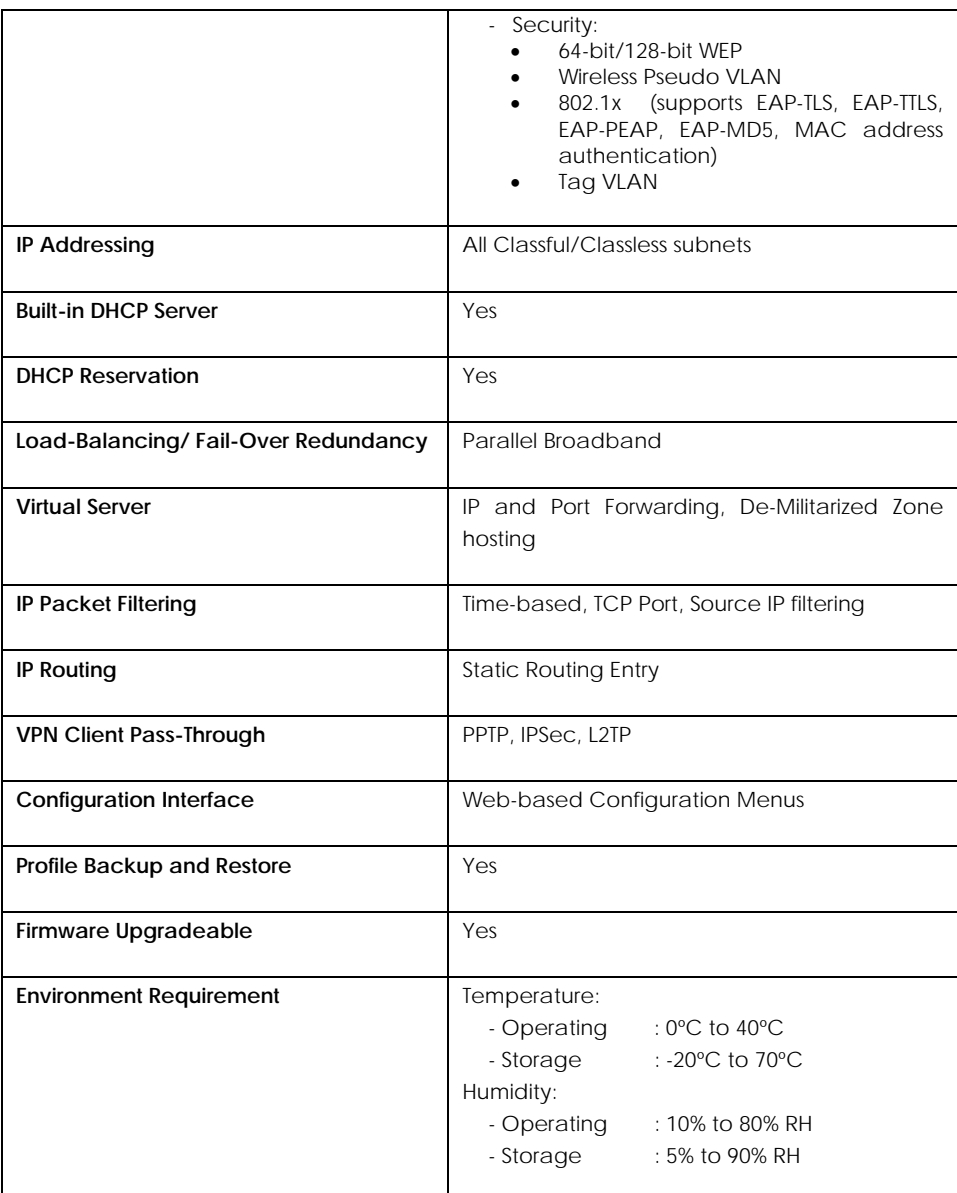

# **Appendix F: Technical Support Information**

The warranty information and registration form are found in the Quick Install Guide.

For technical support, you may contact Compex or its subsidiaries. For your convenience, you may also seek technical assistance from the local distributor, or from the authorized dealer/reseller that you have purchased this product from. For technical support by email, write to [support@compex.com.sg.](mailto:support@compex.com.sg)

Refer to the table below for the nearest Technical Support Centers.

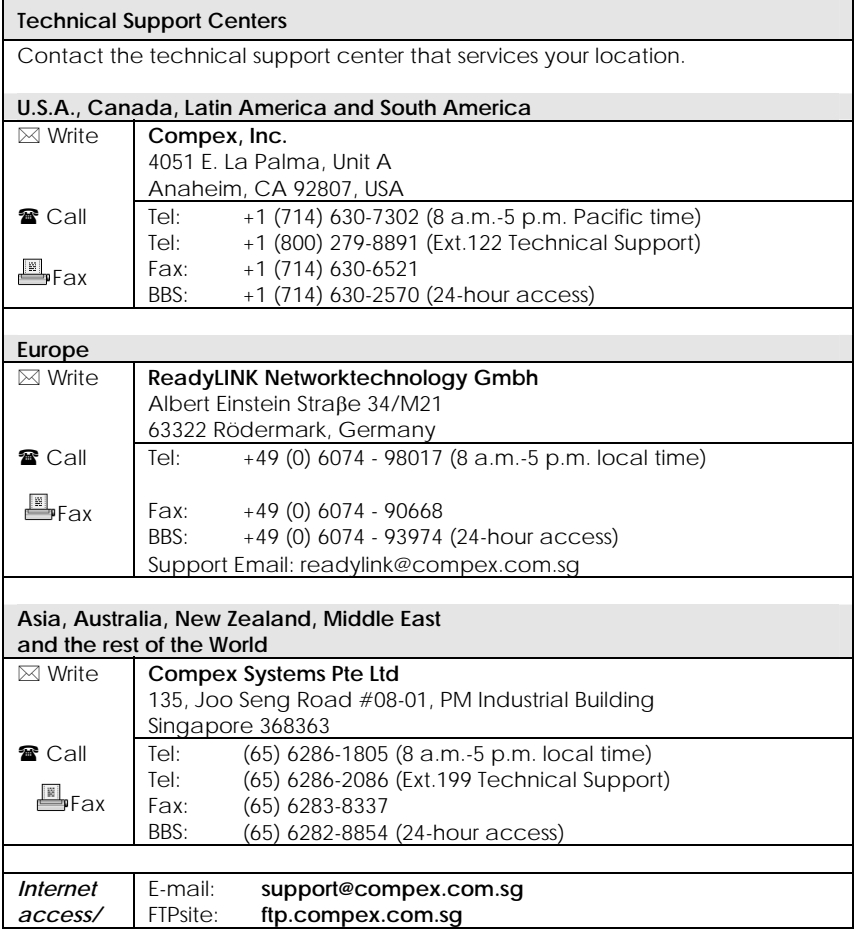

Note:

This transmitter must not be co-located or operating in conjunction with any other antenna or transmitter.